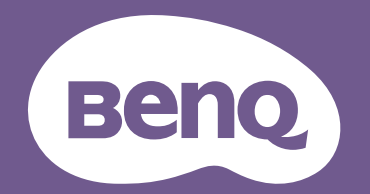

# Proiettore digitale Manuale utente

LU935 / LU935ST V 1.02

# <span id="page-1-0"></span>**Garanzia e informazioni sul copyright**

### Garanzia limitata

BenQ garantisce questo prodotto contro qualsiasi difetto nei materiali e nella lavorazione, in condizioni normali di utilizzo e di conservazione.

Ad ogni richiesta di applicazione della garanzia, sarà necessario allegare una prova della data di acquisto. Nel caso questo prodotto si riveli difettoso entro il periodo coperto da garanzia, l'unico obbligo di BenQ e il rimedio esclusivo per l'utente sarà la sostituzione delle eventuali parti difettose (manodopera inclusa). Per ottenere assistenza in garanzia, avvisare immediatamente del difetto il rivenditore presso il quale il prodotto è stato acquistato.

Importante: la garanzia di cui sopra sarà invalida in caso di utilizzo del prodotto diversamente da quanto indicato nelle istruzioni di BenQ, in particolar modo l'umidità ambientale deve essere compresa tra 10% e 90%, la temperatura tra 0°C e 35°C, l'altitudine deve essere inferiore a 4920 piedi ed è necessario evitare l'uso del proiettore in un ambiente polveroso. Oltre ai diritti legali specifici stabiliti dalla presente garanzia, l'utente può godere di altri diritti concessi dalla giurisdizione di appartenenza.

Per ulteriori informazioni, visitare il sito Web www.BenQ.com

### Copyright

Copyright © 2023 di BenQ Corporation. Tutti i diritti riservati. È severamente vietato riprodurre, trasmettere, trascrivere, memorizzare in un sistema di recupero o tradurre in qualsiasi lingua o linguaggio parti della presente pubblicazione, in qualsiasi forma o con qualsiasi mezzo, elettronico, meccanico, magnetico, ottico, chimico, manuale o altro, senza previa autorizzazione scritta da parte di BenQ Corporation.

#### Esclusione di responsabilità

BenQ Corporation non si assume alcuna responsabilità, esplicita o implicita, in merito al contenuto della presente pubblicazione e nega qualsiasi garanzia di commerciabilità o di utilizzo per scopi specifici. BenQ Corporation si riserva inoltre il diritto di rivedere la presente pubblicazione e di apportare di volta in volta modifiche alle informazioni ivi contenute senza l'obbligo di notificare ad alcuno tali operazioni.

\*DLP, Digital Micromirror Device e DMD sono marchi di Texas Instruments. Altri marchi sono copyright delle rispettive società e organizzazioni.

I termini HDMI, HDMI High-Definition Multimedia Interface, HDMI Trade dress e i loghi HDMI sono marchi commerciali o marchi commerciali registrati di HDMI Licensing Administrator, Inc.

# Sommario

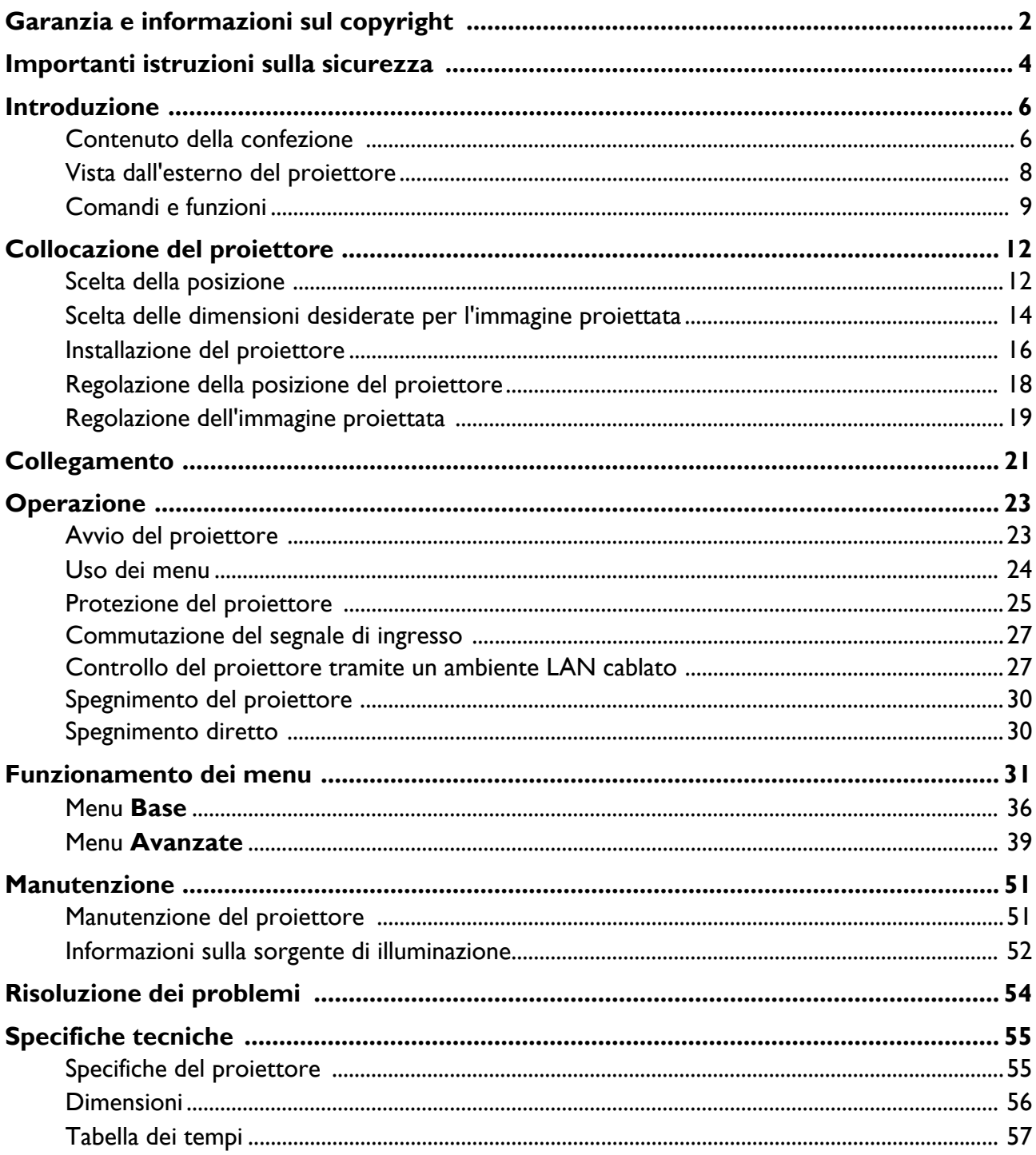

# <span id="page-3-0"></span>**Importanti istruzioni sulla sicurezza**

Il proiettore è stato progettato e sottoposto a test per soddisfare i più recenti standard di sicurezza previsti per le apparecchiature informatiche. Tuttavia, per un utilizzo sicuro del prodotto, è importante seguire le istruzioni riportate nel presente manuale utente/guida all'installazione e indicate sul prodotto stesso.

- 1. **Leggere il presente manuale utente/guida all'installazione prima di utilizzare il proiettore.** Conservarlo per poterlo consultare in seguito.
- 2. **Durante l'uso, non guardare direttamente nell'obiettivo del proiettore.** L'intenso raggio luminoso potrebbe provocare danni alla vista.
- 3. **Per la manutenzione rivolgersi a personale tecnico qualificato.**
- 4. **Aprire sempre l'otturatore dell'obiettivo (se presente) o rimuovere il coperchio dell'obiettivo (se presente) quando la sorgente di illuminazione del proiettore è accesa.**
- 5. Durante il funzionamento dell'apparecchio, la sorgente di illuminazione raggiunge temperature elevate.
- 6. In alcuni Paesi, la tensione di linea NON è stabile. Questo proiettore è stato progettato per funzionare conformemente agli standard di sicurezza a una tensione compresa tra 100 e 240 VCA; tuttavia, potrebbero verificarsi guasti in caso di interruzioni o variazioni di tensione di ±10 volt. **Nelle zone soggette a variazioni o cadute di tensione, si consiglia di collegare il proiettore tramite uno stabilizzatore di tensione, un limitatore di sovratensione o un gruppo di continuità (UPS).**
- 7. Non bloccare l'obiettivo di proiezione con oggetti durante il funzionamento del proiettore per evitare il rischio che gli oggetti si surriscaldino, si deformino o che si sviluppino incendi. Per spegnere temporaneamente la sorgente di illuminazione, usare la funzione blank.
- 8. Non utilizzare le sorgenti di illuminazione oltre il loro periodo di durata nominale.
- 9. Non collocare il prodotto su tavoli, sostegni o carrelli non stabili. Il prodotto potrebbe cadere e riportare seri danni.
- 10. Non tentare di smontare il proiettore. L'alta tensione presente all'interno del dispositivo potrebbe essere letale in caso si venisse a contatto con parti scoperte.

Non smontare né estrarre in nessun caso altri coperchi. Per la manutenzione rivolgersi unicamente a personale tecnico qualificato.

- 11. Non ostruire le aperture di ventilazione.
	- Non collocare il proiettore su coperte, lenzuola o altre superfici morbide.
	- Non coprire il proiettore con un panno o altri oggetti.
	- Non collocare materiali infiammabili vicino al proiettore.

Se le aperture di ventilazione sono ostruite, il surriscaldamento del proiettore può provocare un incendio.

- 12. Non collocare l'unità in posizione verticale. Così facendo si può causare la caduta dell'apparecchio, che provocherebbe lesioni all'operatore o danni all'apparecchio stesso.
- 13. Non calpestare il proiettore, né collocare oggetti sopra di esso. Oltre ai danni fisici al proiettore, potrebbero infatti verificarsi incidenti, con pericolo di lesioni.
- 14. Quando il proiettore è in funzione, dalla griglia di ventilazione possono fuoriuscire odore e aria calda. Questo è un fenomeno normale e non un difetto del prodotto.
- 15. Non collocare liquidi accanto o sopra al proiettore. Eventuali infiltrazioni di sostanze liquide possono danneggiare il proiettore. In tal caso, scollegare il cavo di alimentazione dalla presa di alimentazione e contattare BenQ per richiedere la riparazione del proiettore.
- 16. Questo apparato deve essere collegato a terra.
- 17. Non collocare il proiettore in ambienti con le seguenti caratteristiche.
	- Spazi poco ventilati o chiusi. Posizionare il proiettore a una distanza di almeno 50 cm dalle pareti e lasciare uno spazio sufficiente per assicurare un'adeguata ventilazione intorno all'unità.
	- Ambienti con temperature eccessivamente elevate, ad esempio l'interno di un'automobile con i finestrini chiusi.
	- Ambienti eccessivamente umidi, polverosi o fumosi che possono contaminare i componenti ottici, riducendo la vita utile del proiettore e oscurandone lo schermo.
	- Luoghi posti nelle vicinanze di allarmi antincendio.
	- Ambienti con temperature superiori a 40°C / 104°F
	- Luoghi la cui altitudine superiora i 3000 m (10000 piedi).
- 18. Per evitare di danneggiare i chip DLP, non indirizzare il raggio laser a potenza elevata verso l'obiettivo di proiezione.

## Gruppo rischio 2

- 1. In relazione alla classificazione della sicurezza dei sistemi sorgente di illuminazione, il prodotto appartiene al Gruppo rischio 2, IEC EN 50689:2021. 62471-5:2015.
- 2. Il prodotto potrebbe emettere radiazioni ottiche pericolose.
- 3. Non fissare la sorgente di illuminazione durante il funzionamento. Potrebbe arrecare problemi agli occhi.
- 4. Come per qualsiasi altra sorgente luminosa, non fissare in modo diretto il fascio di luce.

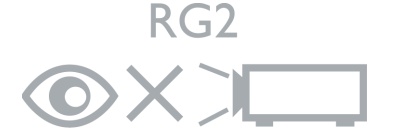

L'unità sorgente luminosa del proiettore utilizza un laser.

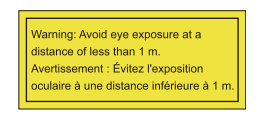

- Sorvegliare i bambini e non consentire loro di stare davanti al raggio del proiettore a qualsiasi distanza dal proiettore.
- Prestare attenzione quando si utilizza il telecomando per avviare il proiettore quando si è davanti all'obiettivo di proiezione.
- Evitare che l'utente utilizzi ausili ottici come binocoli o telescopi davanti al raggio.

### Precauzioni sul laser

fotobiologica delle sorgenti di illuminazione e consumer di CLASSE I ed è conforme con IEC Questo prodotto appartiene a prodotti laser 60825-1:2014, EN 60825-1:2014/A11:2021 ed

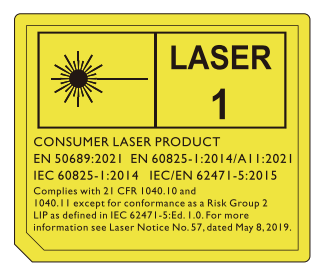

Le precauzioni laser di cui sopra sono indicate nella parte inferiore dell'apparecchiatura.

Attenzione, l'uso di controlli o regolazioni o prestazioni delle procedure diverse da quelle specificate nel presente documento possono causare l'esposizione a radiazioni pericolose.

# <span id="page-5-0"></span>**Introduzione**

# <span id="page-5-1"></span>**Contenuto della confezione**

Disimballare con cura e verificare la presenza di tutti gli articoli elencati di seguito. Qualora uno o più articoli risultino mancanti, rivolgersi al rivenditore.

#### Accessori standard

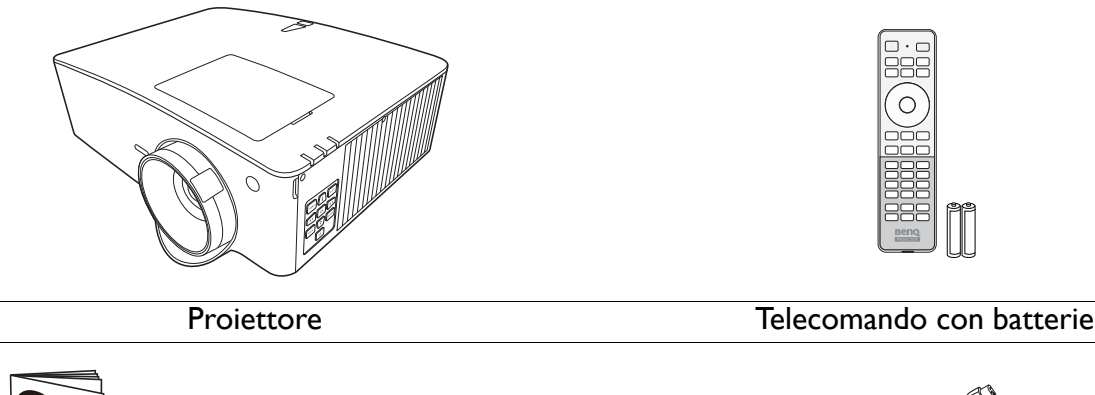

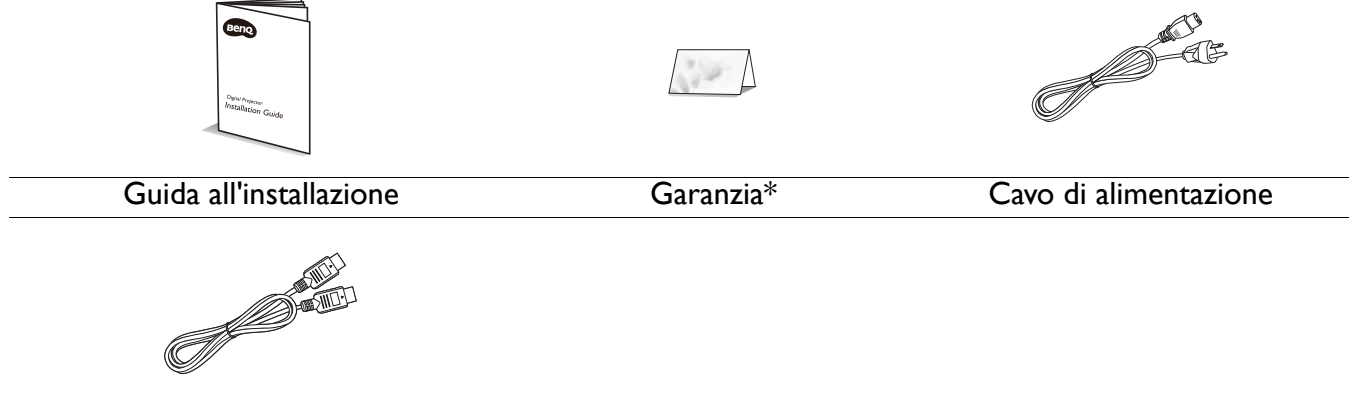

#### Cavo HDMI

- Gli accessori vengono forniti in base al paese in cui il proiettore viene utilizzato e possono differire da quelli illustrati.
- \*La garanzia limitata viene fornita solo in paesi specifici. Rivolgersi al rivenditore per ottenere informazioni dettagliate.

#### Accessori opzionali

1. Occhiali 3D

- 3. Chiavetta wireless (QCast Mirror)
- 2. InstaShow™ (WDC10/WDC20)

#### Sostituzione delle batterie del telecomando

- 1. Premere e scorrere per aprire il coperchio della batteria, come illustrato.
- 2. Rimuovere le vecchie batterie (se presenti) e inserire due batterie AAA. Assicurarsi che le estremità positivo e negativo siano posizionate correttamente, come illustrato.

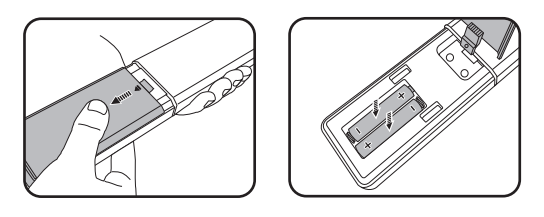

3. Scorrere il coperchio della batteria fino a bloccarlo in posizione.

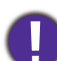

- Evitare di lasciare il telecomando e le batterie in ambienti troppo umidi o caldi come cucina, bagno, sauna, solarium o auto.
- Utilizzare solo batterie del tipo consigliato dal produttore o di tipo equivalente.
- Per lo smaltimento delle batterie esaurite, attenersi alle disposizioni del produttore e alle normative locali in materia ambientale.
- Non gettare mai le batterie nel fuoco. Poiché potrebbero verificarsi delle esplosioni.
- Se le batterie sono esaurite o si prevede di non utilizzare il telecomando per un periodo di tempo prolungato, rimuovere le batterie onde evitare danni causati da un'eventuale fuoriuscita del liquido.

# <span id="page-7-0"></span>**Vista dall'esterno del proiettore**

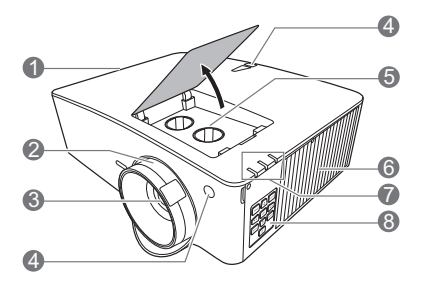

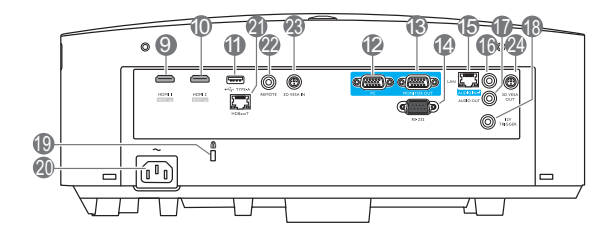

- 1. Apertura (fuoriuscita dell'aria)
- 2. Anello di messa a fuoco e dello zoom
- 3. Obiettivo di proiezione
- 4. Sensore telecomando IR
- 5. Pomelli di regolazione dello spostamento dell'obiettivo (SINISTRA/DESTRA, SU/GIÙ)
- 6. Apertura (ingresso aria)
- 7. **POWER (Spia alimentazione)**/**TEMP (Spia temperatura)**/**LIGHT (Spia LUCE)** (Vedere [Indicatori a pagina 53.](#page-52-0))
- 8. Pannello di controllo esterno (Vedere [Comandi e funzioni a pagina 9](#page-8-0).)
- 9. Porta ingresso HDMI 1
- 10. Porta ingresso HDMI 2
- 11. Porta USB Tipo A (alimentazione 5V/1,5A per WDC10/QCast Mirror)
- 12. Jack ingresso segnale RGB (PC)
- 13. Jack uscita segnale RGB (PC)
- 14. Porta di controllo RS-232
- 15. Jack ingresso RJ-45 LAN

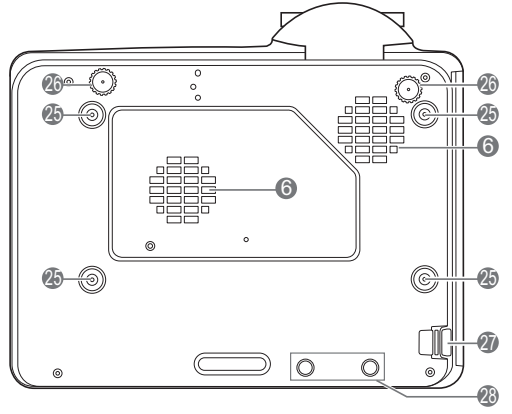

- 16. Jack ingresso audio
- 17. Jack uscita audio
- 18. Interruttore 12V
- <span id="page-7-1"></span>19. Slot per blocco antifurto Kensington
- 20. Jack alimentazione CA
- 21. Porta HDBaseT

Per il collegamento a un trasmettitore HDBaseT mediante un cavo Ethernet (Cat5/Cat6) per ingressi con timing fino a WUXGA (1920 x 1200), segnale di controllo RS232 e segnale di controllo IR. La porta HDBaseT non supporta il controllo LAN.

- 22. Jack telecomando
- 23. Ingresso 3D VESA
- 24. Uscita 3D VESA
- 25. Fori per viti per il montaggio a parete
- 26. Piedini di regolazione
- 27. Barra di protezione
- 28. Fori InstaShow

\*Il WDC20 deve essere alimentato tramite un alimentatore esterno.

# <span id="page-8-0"></span>**Comandi e funzioni**

### <span id="page-8-1"></span>Proiettore e telecomando

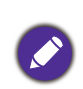

Tutti i dati descritti nel presente manuale sono disponibili sul telecomando o sul proiettore.

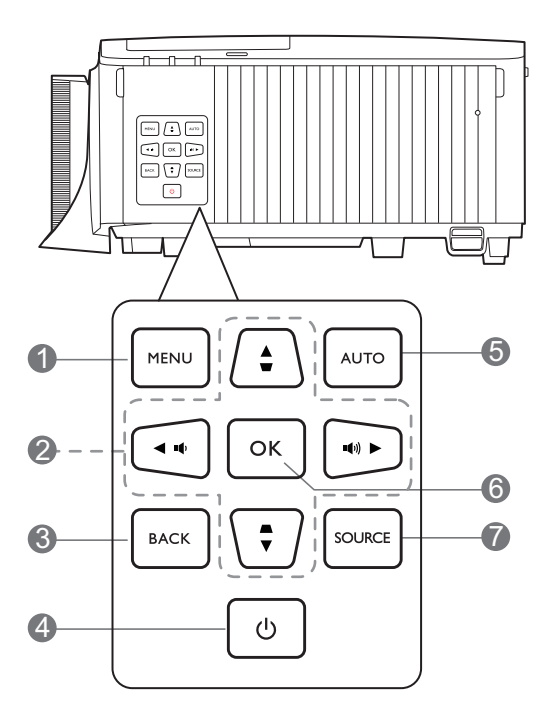

#### 1. **MENU**

Consente di attivare il menu OSD (On-screen display).

#### 2. Tasti freccia  $(\blacktriangle, \blacktriangledown, \blacktriangle, \blacktriangleright)$

Quando il menu OSD (On-Screen Display) è attivo, i tasti freccia vengono utilizzati come tasti di direzione per selezionare le voci di menu ed effettuare le modifiche desiderate.

Tasti trapezio  $(\blacksquare, \blacksquare)$ 

Consente di visualizzare la pagina di correzione trapezoidale.

Tasti volume ( $(\mathbf{I} \cdot \mathbf{I} \cdot \mathbf{I})$ ),  $(\mathbf{I} \cdot \mathbf{I} \cdot \mathbf{I} \cdot \mathbf{I})$ 

Consentono di ridurre o aumentare il volume del proiettore.

#### 3. **BACK**

Consente di tornare al precedente menu OSD, di uscire e di salvare le impostazioni.

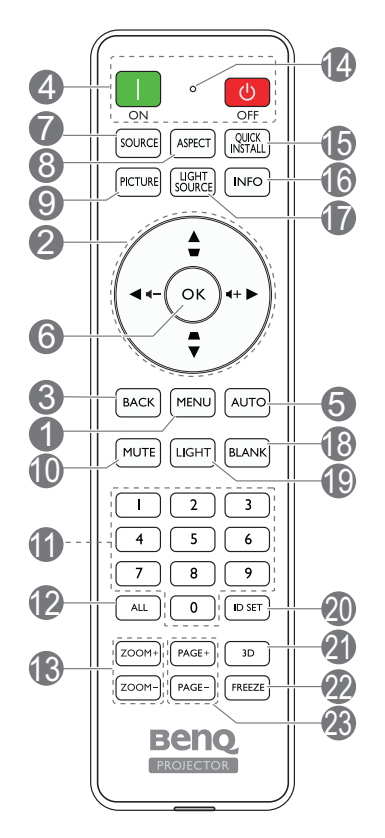

### 4. (<sup>I</sup>) ACCENSIONE

Consente di accendere il proiettore e di passare alla modalità standby.

#### **ON**/ **Off**

Consente di accendere il proiettore e di passare alla modalità standby.

#### 5. **AUTO**

Determina automaticamente le impostazioni temporali ottimali per l'immagine visualizzata quando viene selezionato il segnale PC (RGB analogico).

#### 6. **OK**

Consente di confermare la voce del menu OSD (On-Screen Display) selezionata.

#### 7. **SOURCE**

Consente di visualizzare la barra per la selezione della sorgente.

#### 8. **ASPECT**

Consente di selezionare il rapporto dello schermo.

#### 9. **PICTURE**

Consente di selezionare un'opzione di impostazione dell'immagine disponibile.

#### 10. **MUTE**

Consente di attivare o disattivare l'audio del proiettore.

#### 11. **Pulsanti numerici**

Consentono di inserire i numeri nelle impostazioni di rete o durante l'impostazione dell'ID telecomando. I pulsanti numerici 1, 2, 3, 19. **LIGHT** 4 non possono essere premuti quando viene chiesto di inserire la password.

#### 12. **ALL**

Tenere premuto **ID SET** fino a quando l'indicatore di impostazione ID si illumina. Premere **ALL** per cancellare l'impostazione ID corrente del telecomando. L'ID viene cancellato quando l'indicatore di impostazione ID inizia a lampeggiare e quindi si spegne.

#### 13. **ZOOM+**/**ZOOM-**

Consente di aumentare o ridurre le dimensioni delle immagini proiettate.

#### 14. **Indicatore impostazione ID**

#### 15. **QUICK INSTALL**

Consente di selezionare rapidamente diverse funzioni per regolare l'immagine proiettata e visualizzare il modello di test.

#### 16. **INFO**

Consente di visualizzare le informazioni del proiettore.

#### 17. **LIGHT SOURCE**

Consente di selezionare una modalità luce.

#### 18. **BLANK**

Consente di nascondere l'immagine visualizzata sullo schermo.

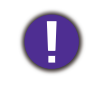

Non bloccare l'obiettivo di proiezione con oggetti durante il funzionamento del proiettore per evitare il rischio che gli oggetti si surriscaldino e si deformino o che si sviluppino incendi.

Consente di attivare la retroilluminazione del telecomando per alcuni secondi. Per tenere la retroilluminazione attiva, premere un qualsiasi altro tasto mentre è attiva. Premere nuovamente il tasto per disattivare la retroilluminazione.

#### 20. **ID SET**

Consente di impostare il codice del telecomando. Tenere premuto **ID SET** fino a quando l'indicatore di impostazione ID si illumina. Inserire l'ID del telecomando (tra 01 e 99). L'ID del telecomando deve corrispondere all'ID del proiettore. L'ID viene salvato quando l'indicatore di impostazione ID inizia a lampeggiare e quindi si spegne.

#### 21. **3D**

Consente di visualizzare il menu **3D**.

#### 22. **FREEZE**

Consente di bloccare l'immagine proiettata.

#### 23. **PAGE+**/**PAGE-**

Nessuna funzione.

## Campo d'azione effettivo del telecomando

Affinché il telecomando funzioni correttamente, tenerlo con un'angolazione massima di 30 gradi rispetto al sensore IR del proiettore. La distanza tra il telecomando e il sensore non dovrebbe superare gli 8 metri (~ 26 piedi).

Accertarsi che tra il telecomando e il sensore IR sul proiettore non sia posizionato alcun oggetto che possa ostacolare i raggi infrarossi.

• Funzionamento del proiettore dalla parte anteriore

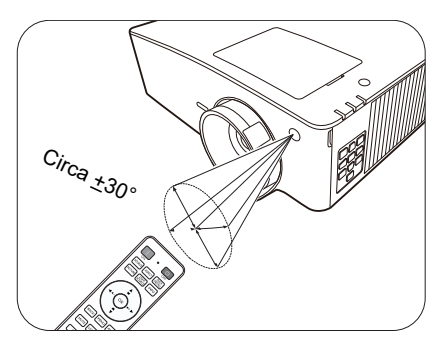

• Funzionamento del proiettore dalla parte superiore

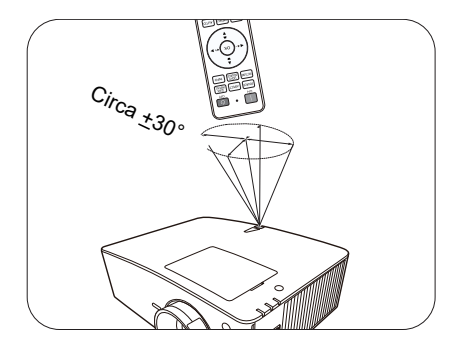

# <span id="page-11-0"></span>**Collocazione del proiettore**

# <span id="page-11-1"></span>**Scelta della posizione**

Prima di scegliere la posizione di installazione del proiettore, prendere in considerazione i seguenti fattori.

- Dimensione e posizione dello schermo
- Posizione della presa elettrica
- Posizione e distanza tra il proiettore e le altre apparecchiature
- È possibile installare il proiettore nei seguenti modi.

Le illustrazioni di seguito sono solo di riferimento. Per l'installazione, consultare [Dimensioni di proiezione.](#page-13-1)

#### 1. **Frontale tavolo**

Scegliere questa posizione quando il proiettore è appoggiato su un tavolo e si trova di fronte allo schermo. Questa è la posizione più semplice del proiettore e consente una rapida configurazione e una migliore portabilità.

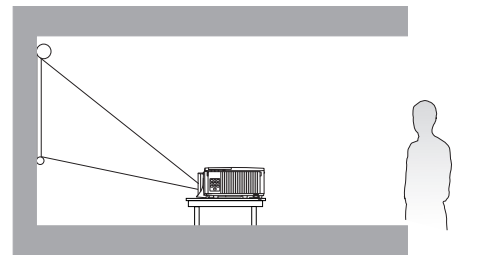

#### 3. **Front. soffitto**

Scegliere questa posizione quando il proiettore è montato capovolto sul soffitto e si trova di fronte allo schermo. Se si sceglie un montaggio a soffitto, acquistare il kit di installazione a soffitto del proiettore BenQ presso il rivenditore.

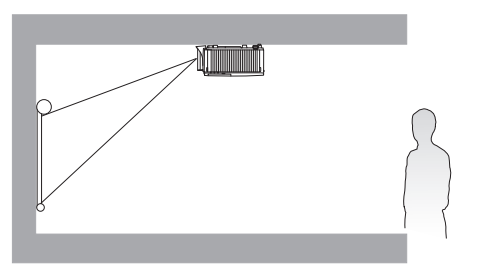

#### 2. **Poster. tavolo**

Scegliere questa posizione quando il proiettore è appoggiato su un tavolo e si trova dietro lo schermo. In questo caso, è necessario utilizzare un apposito schermo per retroproiezione.

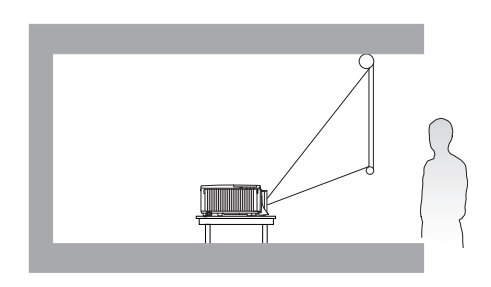

#### 4. **Poster. soffitto**

Scegliere questa posizione quando il proiettore è montato capovolto sul soffitto e si trova dietro lo schermo. In questo caso, è necessario utilizzare un apposito schermo per retroproiezione e il kit di installazione a soffitto del proiettore BenQ.

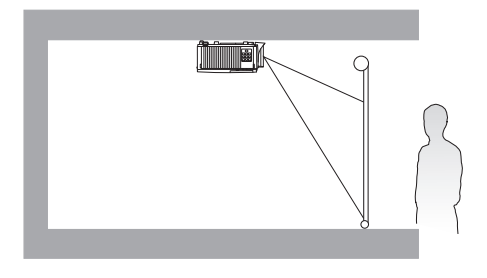

Una volta acceso il proiettore, andare su **Avanzate Menu - Impostaz** > **Installazione proiettore** > Installazione proiettore e premere  $\triangleleft$  > per selezionare un'impostazione.

È anche possibile usare **QUICK INSTALL** sul telecomando per accedere a questo menu.

Il proiettore può anche essere installato alle seguenti angolazioni:

Proiezione a 360°

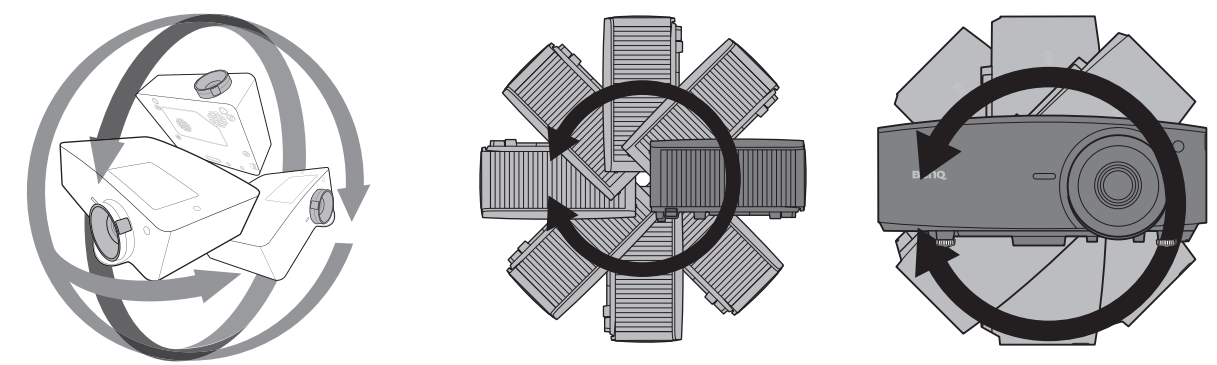

L'installazione del proiettore deve essere eseguita in modo corretto. Una installazione incompleta o errata può causare la caduta del proiettore, lesioni personali o danni alla proprietà.

# <span id="page-13-0"></span>**Scelta delle dimensioni desiderate per l'immagine proiettata**

La distanza dall'obiettivo del proiettore allo schermo, l'impostazione dello zoom (se disponibile) e il formato video influiscono sulle dimensioni dell'immagine proiettata.

### <span id="page-13-1"></span>Dimensioni di proiezione

<span id="page-13-2"></span>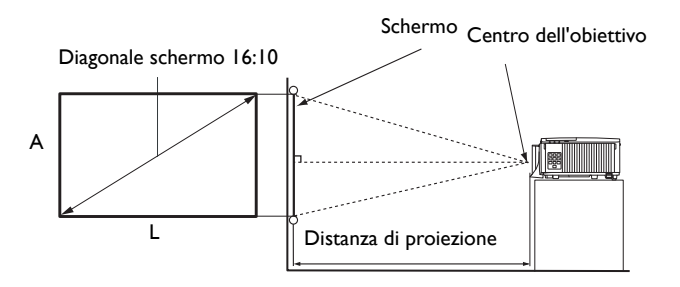

### LU935

• Le proporzioni dello schermo sono 16:10 e l'immagine proiettata è 16:10

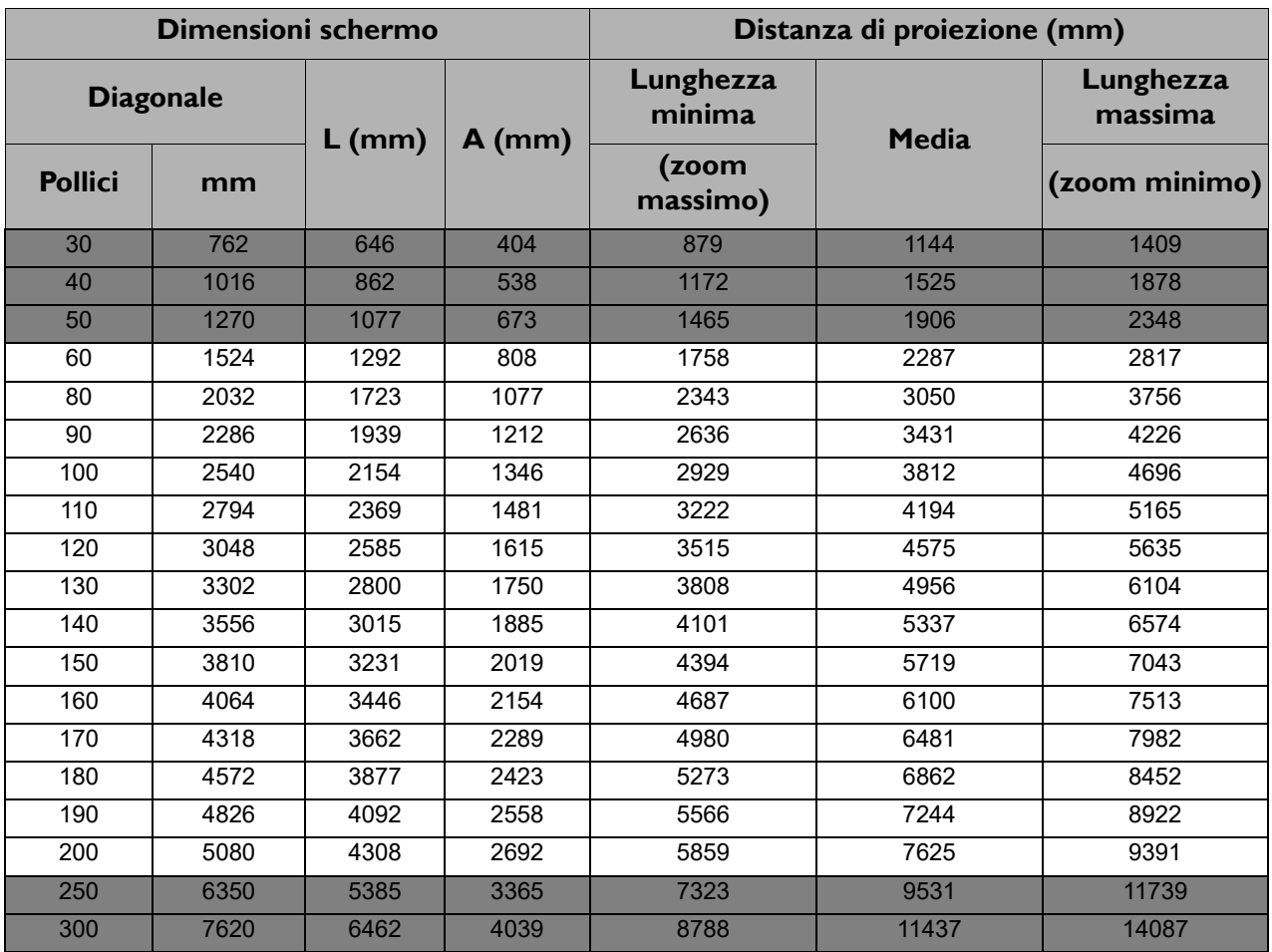

Ad esempio, se si sta utilizzando uno schermo da 120 pollici, la distanza di proiezione consigliata è 4575 mm.

Se la distanza di proiezione calcolata è pari a 4000 mm, il valore corrispondente più simile, indicato nella colonna ["Distanza di proiezione \(mm\)",](#page-13-2) sarà pari a 3812 mm. Secondo i valori riportati su questa riga, è necessario utilizzare uno schermo di 100" (circa 2,8 m).

• Per ottimizzare la qualità di proiezione, si consiglia di eseguire la proiezione all'interno dell'area non grigia.

• Tutte le misurazioni sono approssimative e possono variare dalle dimensioni effettive.

Se si desidera installare in modo permanente il proiettore, BenQ consiglia di controllare fisicamente le dimensioni delle immagini proiettate e la distanza utilizzando il proiettore sul posto prima di procedere all'operazione, in modo da valutare le caratteristiche ottiche del dispositivo. In questo modo è possibile determinare la posizione di montaggio più adatta all'installazione.

#### LU935ST

<span id="page-14-0"></span>• Le proporzioni dello schermo sono 16:10 e l'immagine proiettata è 16:10

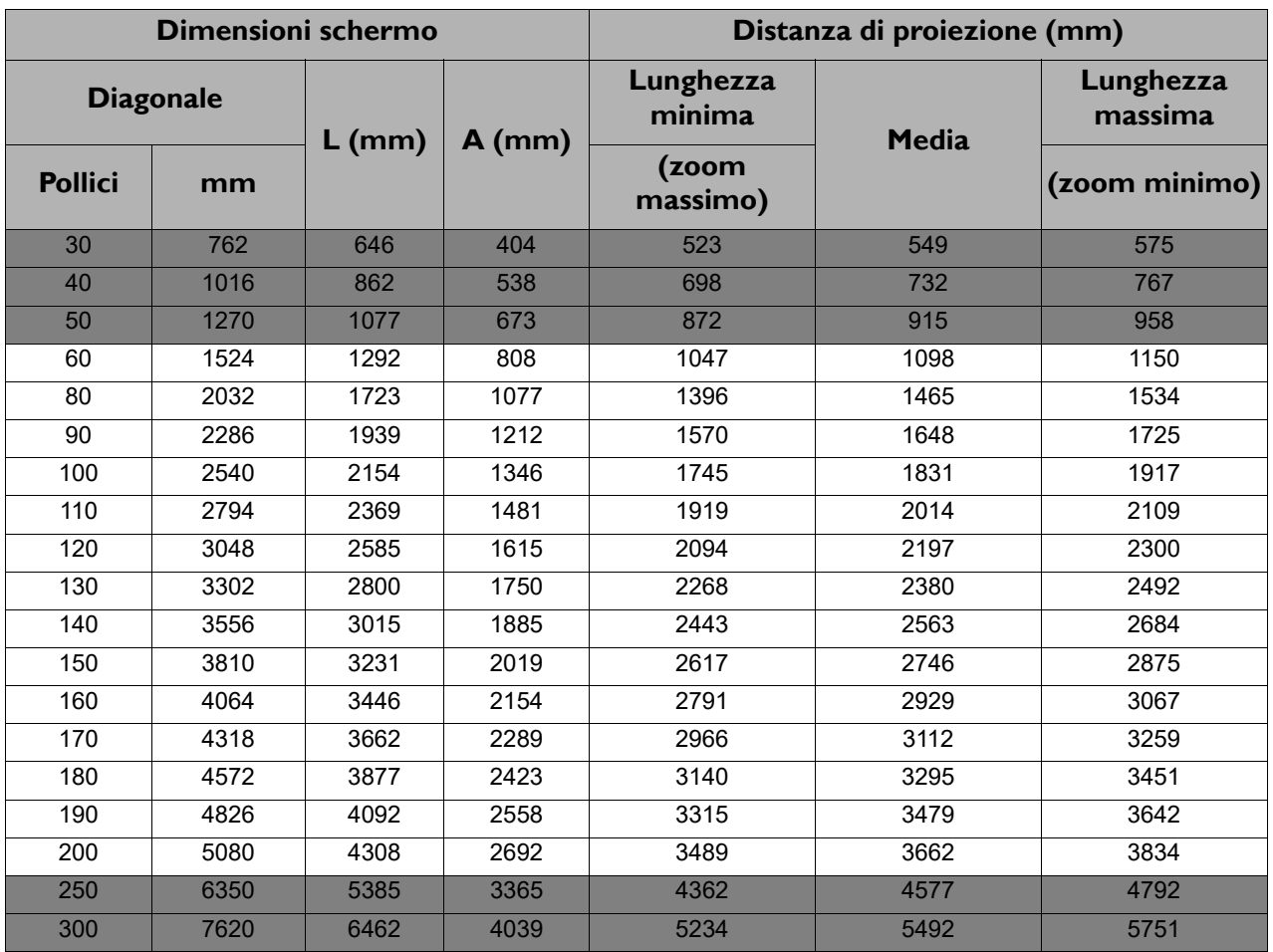

Ad esempio, se si sta utilizzando uno schermo da 120 pollici, la distanza di proiezione consigliata è 2197 mm.

Se la distanza di proiezione calcolata è pari a 2500 mm, il valore corrispondente più simile, indicato nella colonna ["Distanza di proiezione \(mm\)"](#page-14-0), sarà pari a 2563 mm. Secondo i valori riportati su questa riga, è necessario utilizzare uno schermo di 140" (circa 3,6 m).

• Per ottimizzare la qualità di proiezione, si consiglia di eseguire la proiezione all'interno dell'area non grigia.

• Tutte le misurazioni sono approssimative e possono variare dalle dimensioni effettive. Se si desidera installare in modo permanente il proiettore, BenQ consiglia di controllare fisicamente le dimensioni delle immagini proiettate e la distanza utilizzando il proiettore sul posto prima di procedere all'operazione, in modo da valutare le caratteristiche ottiche del dispositivo. In questo modo è possibile determinare la posizione di montaggio più adatta all'installazione.

# <span id="page-15-0"></span>**Installazione del proiettore**

Se si desidera installare il proiettore, si consiglia vivamente di utilizzare il kit di installazione BenQ adatto al proiettore scelto e verificare che sia installato correttamente e in totale sicurezza.

Utilizzando un kit di installazione di un'altra marca, l'apparecchio potrebbe cadere a causa di un montaggio errato mediante l'uso di viti di lunghezza e diametro non adeguati, provocando pertanto seri danni.

### Prima di installare il proiettore

- Acquistare il kit di installazione del proiettore BenQ direttamente presso il rivenditore BenQ.
- BenQ consiglia inoltre di acquistare un cavo di sicurezza compatibile con il blocco Kensington e collegarlo saldamente sia allo slot del blocco antifurto sul proiettore che alla base della staffa di installazione. In questo modo, il proiettore rimane assicurato al soffitto anche nel caso il relativo attacco alla staffa di montaggio si allenti.
- Chiedere al rivenditore di procedere all'installazione. L'installazione del proiettore senza aiuto può causarne la caduta e lesioni.
- Intraprendere le procedure necessarie per evitare che il proiettore cada ad esempio durante un terremoto.
- La garanzia non copre qualsiasi danno al prodotto causato dall'installazione del proiettore con un kit di installazione non BenQ.
- Tenere in considerazione la temperatura dell'ambiente quando il proiettore viene installato a soffitto/parete. Se vengono utilizzate apparecchiature per il riscaldamento, la temperatura attorno al soffitto potrebbe essere superiore a quella prevista.
- Leggere il manuale utente del kit di installazione per conoscere l'intervallo della coppia. L'uso di una coppia che supera l'intervallo consigliato può causare danni al proiettore e la caduta.
- Assicurarsi che la presa di corrente sia a un'altezza accettabile in modo da poter spegnere il proiettore con semplicità.

## Diagramma di installazione per il montaggio a soffitto/parete

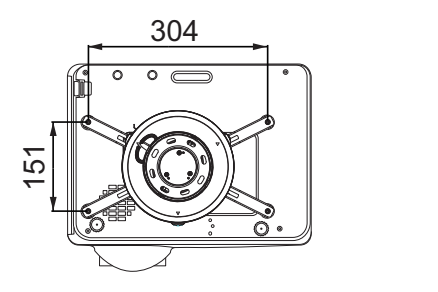

Installazione a soffitto BenQ CMG3 (5J.JAM10.001) Vite per installazione a soffitto: M4 (Max. L = 25 mm; Min. L= 20 mm)

Unità: mm

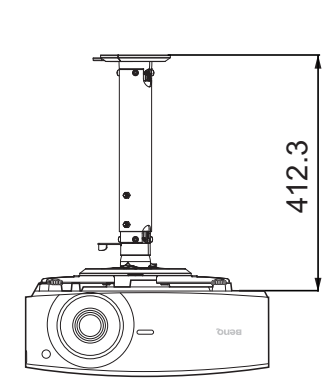

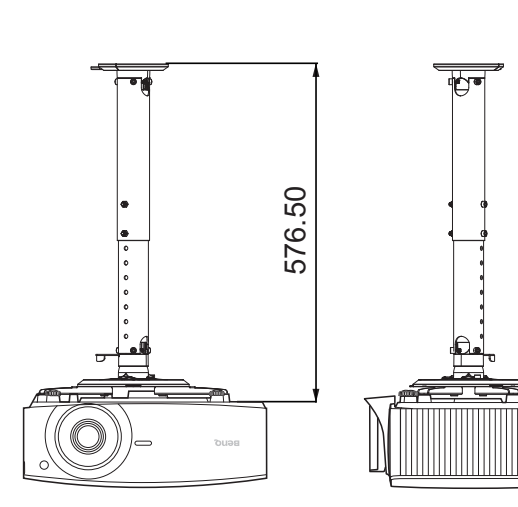

# <span id="page-17-0"></span>**Regolazione della posizione del proiettore**

### Spostamento dell'obiettivo di proiezione

Il comando di spostamento dell'obiettivo garantisce flessibilità per l'installazione del proiettore. Inoltre consente il posizionamento del proiettore fuori dal centro dello schermo.

Il posizionamento dell'obiettivo viene espresso come percentuale dell'altezza e larghezza dell'immagine proiettata. È possibile utilizzare le manopole sul proiettore per spostare l'obiettivo di proiezione in qualsiasi direzione all'interno di un intervallo consentito in relazione alla posizione dell'immagine desiderata.

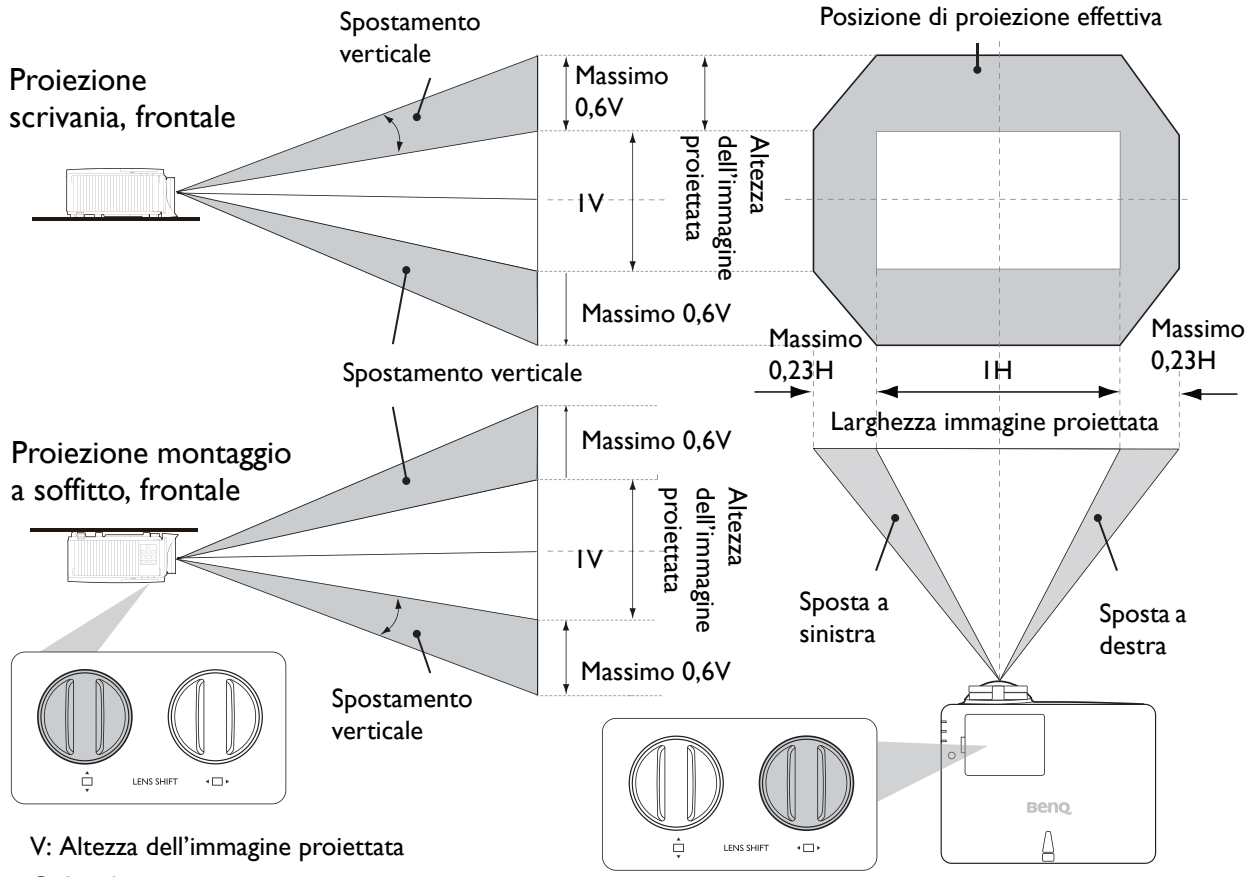

O: Larghezza immagine proiettata

Per raggiungere la posizione di proiezione più alta o più bassa:

- 1. Spostare □ (Su/Giù).
- 2. Quando si ha la percezione di aver raggiunto il limite, spostare « <sub>I</sub> (Sinistra/Destra) verso sinistra o destra e

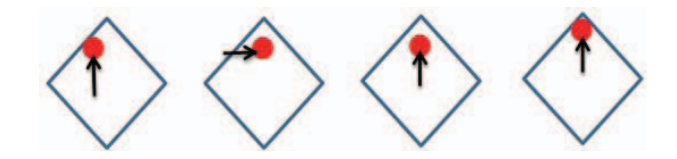

spostare nuovamente  $\square$ .

- 3. Ripetere il passaggio precedente fino a trovare la posizione più adatta.
- Se si sente un "clic" durante la regolazione, vuol dire che la manopola ha superato il limite della regolazione. Interrompere la regolazione per evitare di causare danni imprevisti e ruotare la manopola nella direzione opposta, almeno un passo prima del clic.
	- Se non è possibile ruotarla, premere e allo stesso tempo ruotare la manopola.

# <span id="page-18-0"></span>**Regolazione dell'immagine proiettata**

## Regolazione dell'angolo di proiezione

Se il proiettore non è collocato su una superficie piana oppure lo schermo e il proiettore non sono perpendicolari l'uno all'altro, l'immagine proiettata assume una forma trapezoidale. È possibile ruotare i piedini di regolazione per definire con precisione l'angolo orizzontale.

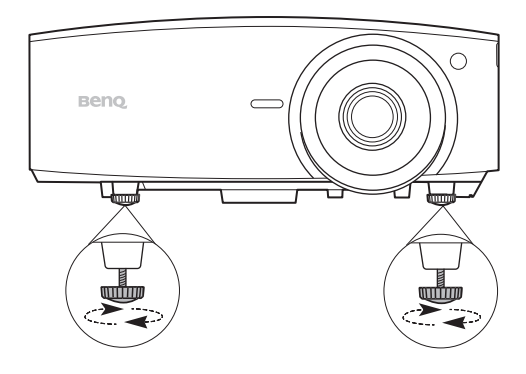

Per ritrarre il piedino, avvitare il piedino di regolazione nella direzione contraria.

Non guardare nell'obiettivo del proiettore quando la sorgente di illuminazione è accesa. La luce della sorgente di illuminazione può provocare danni alla vista.

## Regolazione delle dimensioni e della nitidezza dell'immagine

L'anello di zoom dell'obiettivo consente di regolare le dimensioni dell'immagine proiettata.

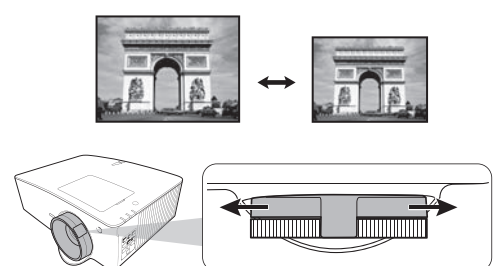

Ruotando l'anello di messa a fuoco, è possibile rendere più nitida l'immagine.

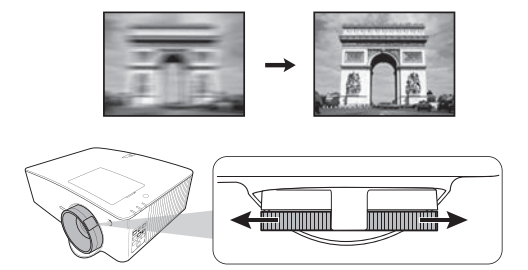

### <span id="page-18-1"></span>Correzione della distorsione trapezoidale

La distorsione trapezio si verifica quando l'immagine proiettata assume una forma trapezoidale a causa della proiezione angolata.

Per correggere la distorsione trapezoidale, è possibile attivare la funzione **Autocorrez trapezio vert** nel **menu Avanzate - Display**. Oppure correggerla manualmente con i seguenti passaggi.

- 1. Attenersi a una delle seguenti procedure per visualizzare la pagina di correzione trapezoidale.
	- Premere  $\triangle$  /  $\triangledown$  o  $\triangle$  / $\nabla$  sul proiettore o sul telecomando.
	- Premere **QUICK INSTALL** sul telecomando. Premere<sup>▼</sup> per evidenziare **Trapezio 2D** e premere **OK**.
	- Andare al **menu Avanzate Display** > **Trapezio 2D** e premere **OK**.

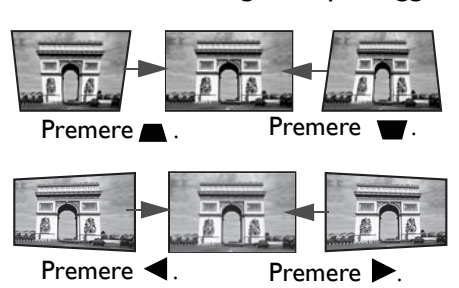

- 2. Viene quindi visualizzata la pagina di correzione **Trapezio 2D**. Premere **per correggere la** distorsione trapezoidale nella parte superiore dell'immagine. Premere volter correggere la distorsione trapezoidale nella parte inferiore dell'immagine. Premere  $\blacktriangleleft$  per correggere la distorsione trapezoidale a destra dell'immagine. Premere  $\triangleright$  per correggere la distorsione trapezoidale a sinistra dell'immagine.
- 3. Quando viene visualizzata la pagina di correzione **Trapezio 2D**, è possibile definire le seguenti impostazioni:
	- Premere **AUTO** per ripristinare i valori del trapezio.
	- Premere  $\triangle$ / $\nabla$  per disattivare la funzione di correzione verticale automatica.

### <span id="page-19-0"></span>Regolazione Adatta angolo

È possibile regolare manualmente i quattro angoli dell'immagine impostando i valori orizzontale e verticale.

- 1. Svolgere una delle seguenti procedure per visualizzare la pagina di correzione Adatta angolo.
	- **Premere QUICK INSTALL** sul telecomando. Premere **v** per evidenziare Adatta angolo e premere **OK**.
	- Andare al **menu Avanzate Display** > **Adatta angolo** e premere **OK**.
- 2. Premere  $\triangle/\blacktriangledown/\blacktriangle/\blacktriangleright$  per selezionare un angolo e premere OK.
- 3. Premere  $\triangle/\blacktriangledown$  per regolare i valori verticali.
- 4. Premere  $\blacktriangleleft$   $\blacktriangleright$  per regolare i valori orizzontali.

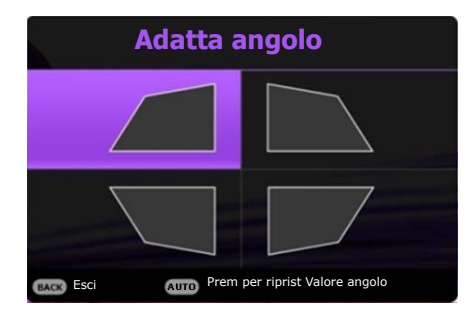

# <span id="page-20-0"></span>**Collegamento**

Quando si collega qualsiasi sorgente di segnale al proiettore, effettuare le seguenti operazioni:

- 1. Spegnere l'apparecchiatura prima di effettuare qualsiasi collegamento.
- 2. Utilizzare i cavi di segnale corretti per ciascuna origine.
- 3. Inserire saldamente i cavi.

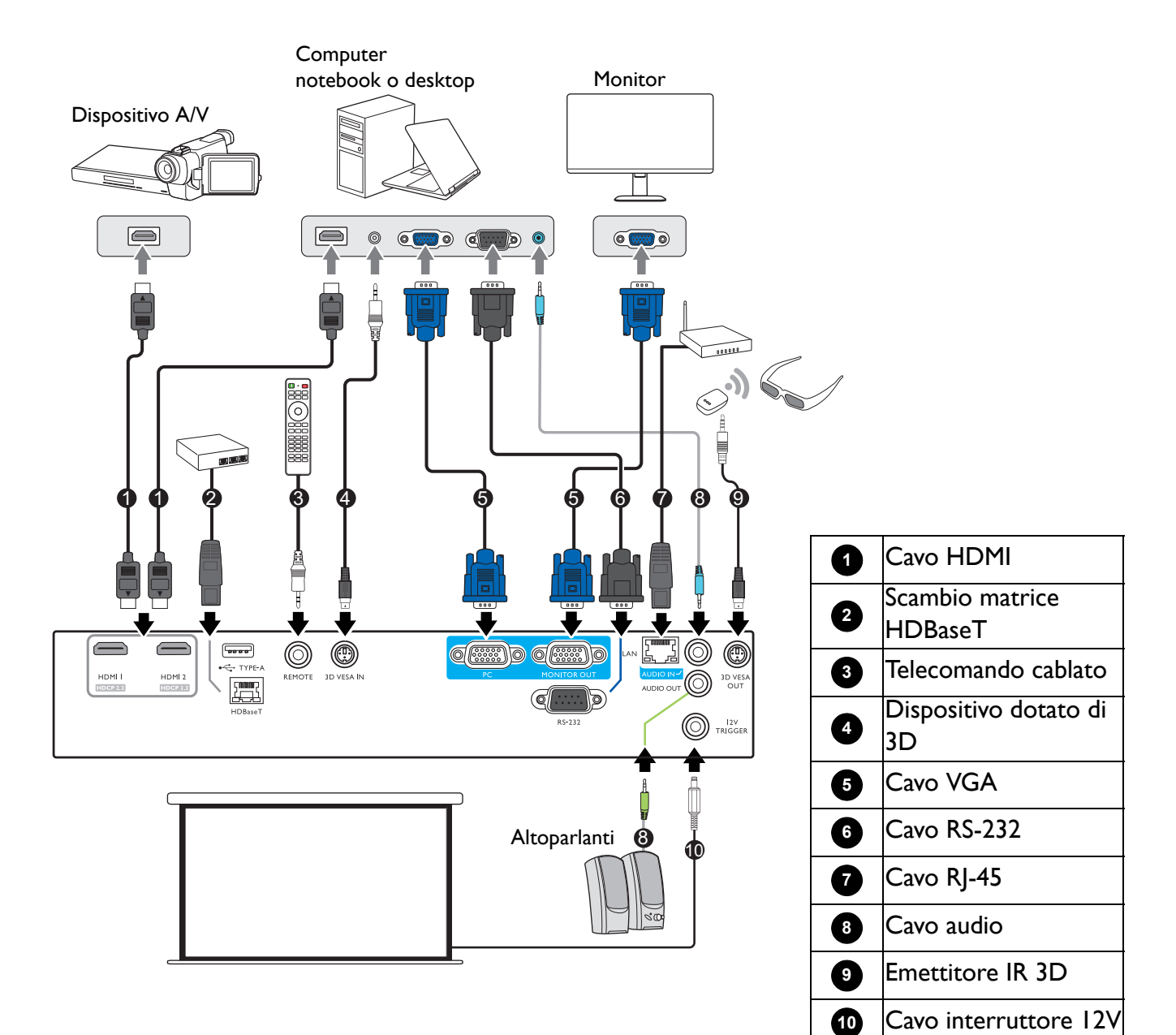

- Alcuni dei cavi usati nelle connessioni illustrate in precedenza potrebbero non essere forniti con il proiettore (vedere [Contenuto della confezione a pagina 6\)](#page-5-1). È possibile acquistare tali cavi nei negozi di elettronica.
- Le illustrazioni per il collegamento sono solo di riferimento. I jack di collegamento posteriori disponibili sul proiettore variano in relazione al modello di proiettore.
- Molti notebook non attivano le porte video esterne quando vengono collegati a un proiettore. Di solito una combinazione di tasti, ad esempio FN + tasto funzione con il simbolo del monitor, attiva o disattiva lo schermo esterno. Premere contemporaneamente questo tasto e il tasto FN. Per informazioni sulle combinazioni dei tasti del notebook, consultare la relativa documentazione.
- Se l'immagine video selezionata non viene visualizzata dopo l'accensione del proiettore pur avendo selezionato la sorgente video corretta, verificare che il dispositivo sorgente sia acceso e funzioni correttamente. Verificare inoltre che i cavi di segnale siano stati collegati correttamente.

È sufficiente collegare il proiettore al dispositivo sorgente video utilizzando uno dei metodi sopra indicati. Tuttavia, ciascuno di essi offre un livello di qualità video diverso.

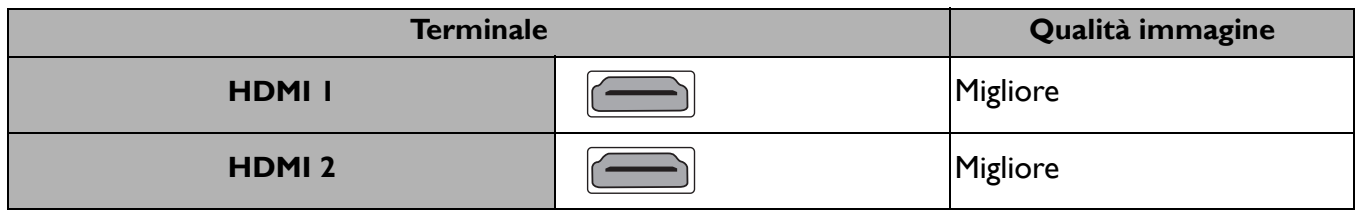

#### Collegamento dell'audio

Il proiettore è dotato di altoparlanti mono incorporati progettati per fornire funzionalità audio di base, di supporto alle presentazioni di dati ad uso esclusivamente commerciale. Non sono stati progettati né possono essere utilizzati per la riproduzione di audio stereo come avviene nelle applicazioni home theater o home cinema. L'ingresso audio stereo (se disponibile) viene unito all'uscita audio mono comune mediante gli altoparlanti del proiettore.

Gli altoparlanti integrati verranno disattivati quando viene collegato il jack **AUDIO OUT**.

- Anche se è collegato un ingresso audio stereo, il proiettore può eseguire solo la riproduzione in audio mono misto.
- Se l'immagine video selezionata non viene visualizzata dopo l'accensione del proiettore pur avendo selezionato la sorgente video corretta, verificare che il dispositivo sorgente sia acceso e funzioni correttamente. Verificare inoltre che i cavi di segnale siano stati collegati correttamente.

# <span id="page-22-0"></span>**Operazione**

# <span id="page-22-1"></span>**Avvio del proiettore**

- 1. Collegare il cavo di alimentazione. Accendere l'interruttore per attivare la presa di alimentazione (dove applicabile). L'indicatore di accensione sul proiettore si illumina di colore arancione una volta che viene applicata l'alimentazione.
- 2. Premere  $\binom{1}{2}$  sul proiettore o  $\Box$  sul telecomando per avviare il proiettore. Quando il proiettore viene acceso, la spia di alimentazione lampeggia e si accende in verde.

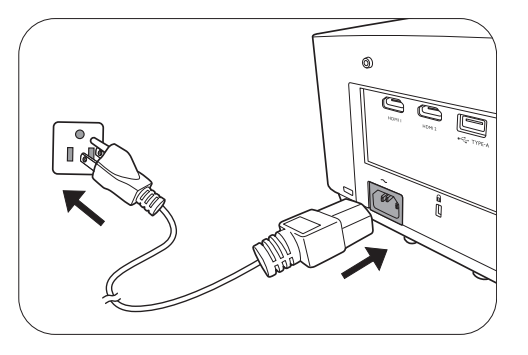

La procedura di avvio dura circa 30 secondi. Nell'ultima fase di avvio, viene proiettata una schermata di avvio.

Se necessario, ruotare l'anello di messa a fuoco per regolare la nitidezza dell'immagine.

- 3. Se il proiettore viene acceso per la prima volta, selezionare la lingua per l'OSD seguendo le istruzioni su schermo.
- 4. Se viene richiesta una password, premere i tasti freccia per immettere una password a 6 cifre. Vedere [Uso della funzione di protezione mediante](#page-24-1)  [password a pagina 25](#page-24-1).
- 5. Accendere tutte le apparecchiature collegate.
- Language **Hrvatski** Türkce 繁體中文  $\mathcal{L}$ Francais 簡體中文 Čeština .<br>Română Deutsch 日本語 Português 한국어 ใหย Español Polski **Български** vrrvuŭ **Nederlands** Magya suomi
- 6. Il proiettore avvia la ricerca dei segnali di ingresso. Viene visualizzato il segnale di ingresso corrente sottoposto a scansione. Se il proiettore non rileva un segnale valido, il messaggio "Nessun segnale" rimane visualizzato finché il proiettore non rileva un segnale di ingresso.

È anche possibile premere **SOURCE** per selezionare il segnale di ingresso desiderato. Vedere [Commutazione del segnale di ingresso a pagina 27](#page-26-0).

- 
- Utilizzare esclusivamente accessori originali (p.e. cavo di alimentazione) per evitare situazioni pericolose ad esempio folgorazioni e incendio.
- Se il proiettore è ancora caldo a causa di un'attività precedente, viene attivata la ventola di raffreddamento per circa 90 secondi prima dell'accensione della sorgente luminosa.
- Le schermate della Procedura guidata di impostazione sono solo di riferimento, e possono differire dal design attuale.
- Se la frequenza/risoluzione del segnale di ingresso supera il campo d'azione del proiettore, viene visualizzato il messaggio "Fuori campo" sullo schermo. Passare a un segnale di ingresso compatibile con la risoluzione del proiettore oppure impostare un valore più basso per il segnale di ingresso. Vedere [Tabella dei tempi a pagina 57.](#page-56-0)
- Nel caso in cui non venga rilevato alcun segnale nell'arco di 3 minuti, il proiettore entrerà automaticamente in modalità risparmio.

## <span id="page-23-0"></span>**Uso dei menu**

Il proiettore è dotato di 2 tipi di menu OSD (On-Screen Display) che consentono di effettuare regolazioni e selezionare varie impostazioni.

- Menu OSD **Base**: mette a disposizione le funzioni principali del menu. (Vedere [Menu Base a](#page-35-0)  [pagina 36](#page-35-0))
- Menu OSD **Avanzate**: mette a disposizione le funzioni complete del menu. (Vedere [Menu](#page-38-0)  [Avanzate a pagina 39\)](#page-38-0)

Per accedere dal menu OSD, premere **MENU** sul proiettore o sul telecomando.

- Utilizzare i tasti freccia  $(\triangle/\blacktriangledown/\triangle)$  sul proiettore o sul telecomando per scorrere gli elementi del menu.
- Usare **OK** sul proiettore o sul telecomando per confermare l'elemento del menu selezionato.

La prima volta che viene utilizzato il proiettore (una volta completata l'impostazione iniziale), viene visualizzato il menu OSD **Avanzate**.

Le schermate dell'OSD di seguito sono solo di riferimento, e possono differire dal design attuale.

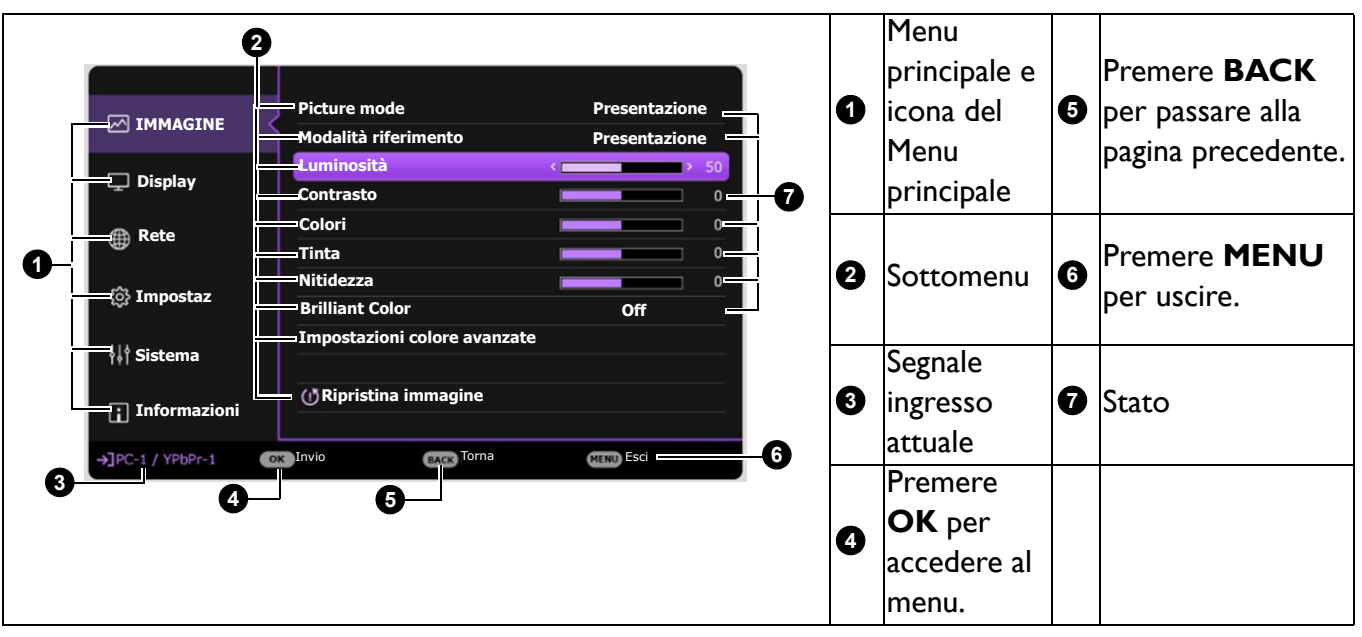

Di seguito una panoramica del menu OSD **Avanzate**.

Se si desidera passare dal menu OSD **Avanzate** al menu OSD **Base**, seguire le istruzioni di seguito:

- 1. Andare al **menu Avanzate Sistema** > **Impostazioni Menu** e premere **OK**.
- 2. Selezionare **Tipo menu** e **OK**.
- 3. Premere *A*/v per selezionare Base. La volta successiva che si accende il proiettore, è possibile accedere al menu OSD **Base** premendo **MENU**.

Di seguito una panoramica del menu OSD **Base**.

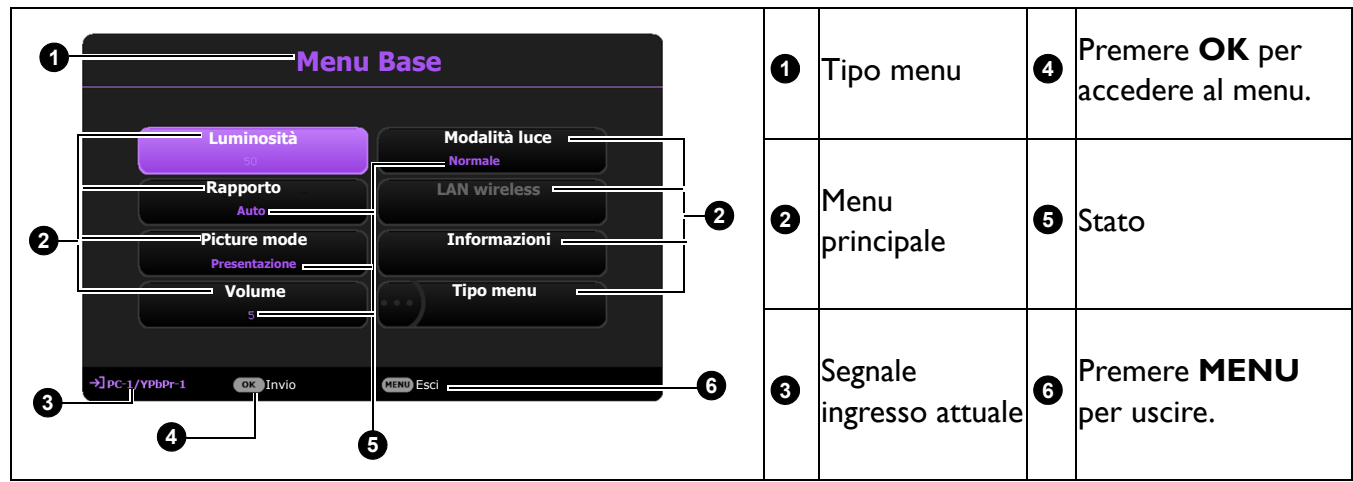

Allo stesso modo, se si desidera passare dal menu OSD **Base** al menu OSD **Avanzate**, seguire le istruzioni di seguito:

- 1. Andare al **menu Base** > **Tipo menu**.
- 2. Premere OK e premere *A*/▼ per selezionare Avanzate. La volta successiva che si accende il proiettore, è possibile accedere al menu OSD **Avanzate** premendo **MENU**.

# <span id="page-24-0"></span>**Protezione del proiettore**

### Uso di un cavo blocco di sicurezza

Il proiettore deve essere installato in un luogo sicuro per evitarne il furto. In caso contrario, acquistare un blocco, come ad esempio un blocco Kensington, per proteggere il proiettore. L'apertura per il blocco antifurto si trova sul retro del proiettore. Consultare l'elemento [19](#page-7-1) a [pagina 8](#page-7-0).

Generalmente un blocco Kensington è la combinazione di chiave(i) e lucchetto. Per conosce come utilizzare il blocco, fare riferimento alla documentazione allegata.

### <span id="page-24-1"></span>Uso della funzione di protezione mediante password

#### Impostazione della password

- 1. Andare al **menu Avanzate Sistema** > **Impostaz. protezione**. Premere **OK**. Viene visualizzata la pagina **Impostaz. protezione**.
- 2. Evidenziare **Modifica password** e premere **OK**.
- 3. I quattro tasti freccia  $(\triangle, \rightarrow, \blacktriangledown, \blacktriangleleft)$  rappresentano rispettivamente 4 cifre (1, 2, 3, 4). In relazione alla password che si desidera impostare, premere i tasti freccia per inserire la password a sei cifre.
- 4. Immettere nuovamente la nuova password per confermare.
- 5. Per attivare la funzione **Blocco accensione**, premere  $\triangle$ / $\triangledown$  per evidenziare **Blocco accensione** e premere OK. Premere  $\triangleleft$  per selezionare On. Inserire nuovamente la password.

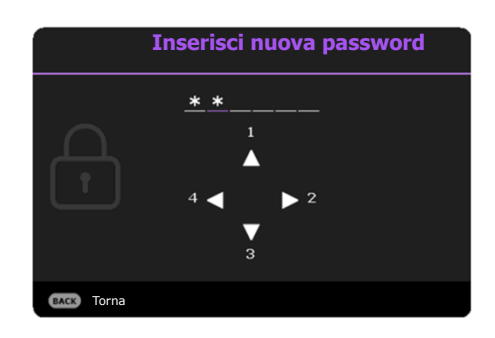

- Le cifre inserite vengono visualizzate sullo schermo come asterischi. Annotare la password scelta e conservarla in luogo sicuro in modo da averla disponibile qualora si dovesse dimenticare.
- Dopo aver impostato la password e attivato il blocco accensione, è necessario inserire la password ogni volta che si desidera utilizzare il proiettore.

#### Se si dimentica la password

Se viene inserita la password errata, viene visualizzato un messaggio di errore e, successivamente, il messaggio **Inserisci password corrente**. Se proprio non si ricorda la password, è possibile usare la procedura di recupero della password. Vedere [Procedura di richiamo](#page-25-0)  [della password a pagina 26](#page-25-0).

Se si inserisce una password errata 5 volte di seguito, il proiettore si spegne automaticamente.

#### <span id="page-25-0"></span>Procedura di richiamo della password

- 1. Tenere premuto **AUTO** per 3 secondi. Il proiettore visualizza un numero codificato sullo schermo.
- 2. Annotare il numero e spegnere il proiettore.
- 3. Rivolgersi al centro di assistenza BenQ più vicino per decodificare il numero. È possibile che venga richiesta la documentazione relativa all'acquisto per verificare che non si tratti di utenti non autorizzati.

#### Modifica della password

- 1. Andare al **menu Avanzate Sistema** > **Impostaz. protezione** > **Modifica password**.
- 2. Premere **OK**. Viene visualizzato il messaggio **"Inserisci password corrente"**.
- 3. Inserire la vecchia password.
	- Se la password è corretta, viene visualizzato un altro messaggio **"Inserisci nuova password"**.
	- Se la password non è corretta, viene visualizzato un messaggio di errore, quindi viene visualizzato il messaggio **"Inserisci password corrente"** per un secondo tentativo. Premere il pulsante **BACK** per annullare la modifica o inserire un'altra password.
- 4. Inserire una nuova password.
- 5. Immettere nuovamente la nuova password per confermare.

#### Disattivazione della funzione password

Per disattivare la protezione con password, andare al **menu Avanzate - Sistema** > **Impostaz. protezione > Blocco accensione** e premere **OK**. Premere  $\triangleleft/\triangleright$  per selezionare **Off.** Viene visualizzato il messaggio **"Inserisci password corrente"**. Inserire la password attuale.

- Se la password è corretta, il menu OSD torna alla pagina **Impostaz. protezione**. Alla successiva accensione del proiettore, non è necessario inserire la password.
- Se la password non è corretta, viene visualizzato un messaggio di errore, quindi viene visualizzato il messaggio **"Inserisci password corrente"** per un secondo tentativo. Premere il pulsante **BACK** per annullare la modifica o inserire un'altra password.

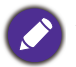

Anche se la funzione della password è disattivata, è necessario conservare la vecchia password se si desidera riattivare la funzione tramite l'inserimento della vecchia password.

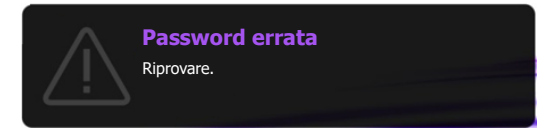

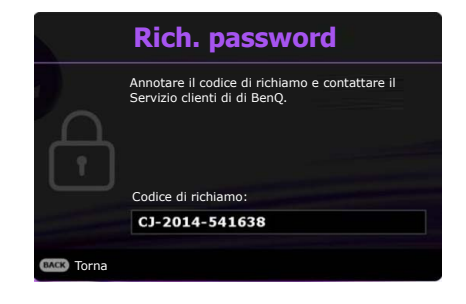

# <span id="page-26-0"></span>**Commutazione del segnale di ingresso**

Il proiettore può essere collegato contemporaneamente a più apparecchiature. Tuttavia, è possibile visualizzare solo un'apparecchiatura alla volta. Quando viene avviato, il proiettore ricerca automaticamente i segnali disponibili.

Assicurarsi che il **menu Avanzate - Impostaz** > **Ricerca origine audio** sia **On** se si desidera che il proiettore effettui la ricerca automatica dei segnali.

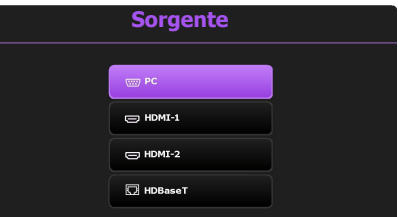

Per selezionare la sorgente:

- <span id="page-26-2"></span>1. Premere **SOURCE**. Viene visualizzata la barra per la selezione della sorgente.
- <span id="page-26-3"></span>2. Premere **/** finché non viene selezionato il segnale desiderato e premere **OK**.

Una volta rilevato il segnale, le informazioni sulla sorgente selezionata vengono visualizzate nell'angolo dello schermo per alcuni secondi. Se più di un apparecchiatura è collegata con il proiettore, ripetere le operazioni [1](#page-26-2)[-2](#page-26-3) per cercare un nuovo segnale.

- Il livello di luminosità dell'immagine proiettata cambia di conseguenza quando si passa da un segnale di input all'altro.
- Per ottenere i migliori risultati di visualizzazione dell'immagine, si deve selezionare ed utilizzare un segnale di input che trasmette alla risoluzione nativa del proiettore. Le altre risoluzioni saranno adattate dal proiettore a seconda dell'impostazione "rapporto", che potrebbe provocare la distorsione dell'immagine o perdita di nitidezza. Vedere [Rapporto a pagina 36](#page-35-1).

# <span id="page-26-1"></span>**Controllo del proiettore tramite un ambiente LAN cablato**

La LAN cablata consente di gestire il proiettore da un computer utilizzando un browser per Internet quando il computer e il proiettore sono collegati in modo corretto alla stessa rete locale.

### Configurazione della LAN cablata

#### **Se ci si trova in ambiente DHCP:**

<span id="page-26-4"></span>1. Prendere un cavo RJ45 e collegare una estremità al jack di ingresso LAN RJ45 del proiettore e l'altra estremità alla porta RJ45.

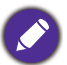

Durante il collegamento di un cavo RJ45, evitare di attorcigliare il cavo poiché si potrebbero verificare disturbi nel segnale o interruzioni.

- 2. Assicurarsi che il tipo di menu sia **Avanzate**. Consultare [Uso dei menu a pagina 24](#page-23-0) per passare al menu OSD **Avanzate**.
- 3. Andare su **Avanzate Rete**.
- <span id="page-26-5"></span>4. Evidenziare **LAN cablata** e premere **OK**. Viene visualizzata la pagina **LAN cablata**.
- 5. Premere  $\triangle$  / $\nabla$  per evidenziare **DHCP** e premere  $\triangle$  / $\nabla$  per selezionare **On**.
- 6. Premere **A/V** per evidenziare **Applica** e premere OK.
- 7. Tornare alla pagina **Rete**.
- 8. Premere  $\triangle$  / $\nabla$  per evidenziare **Scopri dispositivo AMX** e premere  $\triangleleft$  / $\triangleright$  per selezionare **On** o **Off**. Quando **Scopri dispositivo AMX** è **On**, il proiettore può essere rilevato utilizzando il controller AMX.
- 9. Attendere da 15 a 20 secondi, quindi accedere nuovamente alla pagina **LAN cablata**.

10. Verranno visualizzate le impostazioni **Indirizzo IP**, **Subnet Mask**, **Gateway predefinito** e **Server DNS** . Annotare l'indirizzo IP visualizzato nella riga **Indirizzo IP**.

Se **Indirizzo IP** non viene ancora visualizzato, contattare l'amministratore ITS.

#### **Se ci si trova in ambiente non DHCP:**

- 1. Ripetere le operazioni [1](#page-26-4)-[4.](#page-26-5)
- 2. Premere  $\triangle$  / $\nabla$  per evidenziare **DHCP** e premere  $\triangle$  / $\nabla$  per selezionare **Off**.
- 3. Contattare l'amministratore ITS per le informazioni sulle impostazioni **Indirizzo IP**, **Subnet Mask**, **Gateway predefinito** e **Server DNS** .
- 4. Premere **A/V** per selezionare l'elemento da modificare e premere **OK**.
- 5. Premere  $\blacktriangle$  / $\blacktriangleright$  per spostare il cursore, quindi premere  $\blacktriangle$  / $\ntriangleright$  per inserire il valore.
- 6. Per salvare l'impostazione, premere **OK**. Per non salvare l'impostazione, premere **BACK**.
- 7. Premere **BACK** per tornare alla pagina LAN cablata, premere ▲/▼ per evidenziare **Scopri dispositivo AMX** e premere  $\triangleleft$  / per selezionare On o Off.
- 8. Premere **BACK** per chiudere il menu.

#### Controllo del proiettore da remoto tramite un browser per web

Una volta ricevuto l'indirizzo IP per il proiettore e il proiettore è acceso o in modalità standby, è possibile usare un qualsiasi computer presente nella stessa rete locale per controllare il proiettore.

1. Inserire l'indirizzo del proiettore nella barra degli indirizzi del browser e fare clic su Go (Vai).

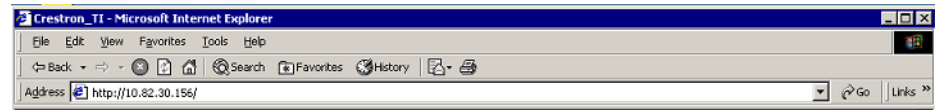

2. Si apre la pagina operazioni da rete remota. Questa pagina consente di utilizzare il proiettore come se si sta utilizzando il telecomando o il pannello di controllo sul proiettore.

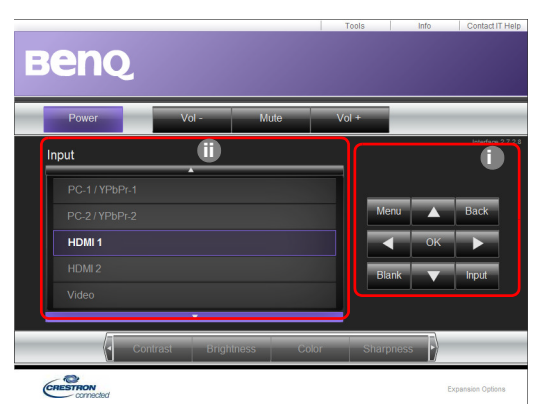

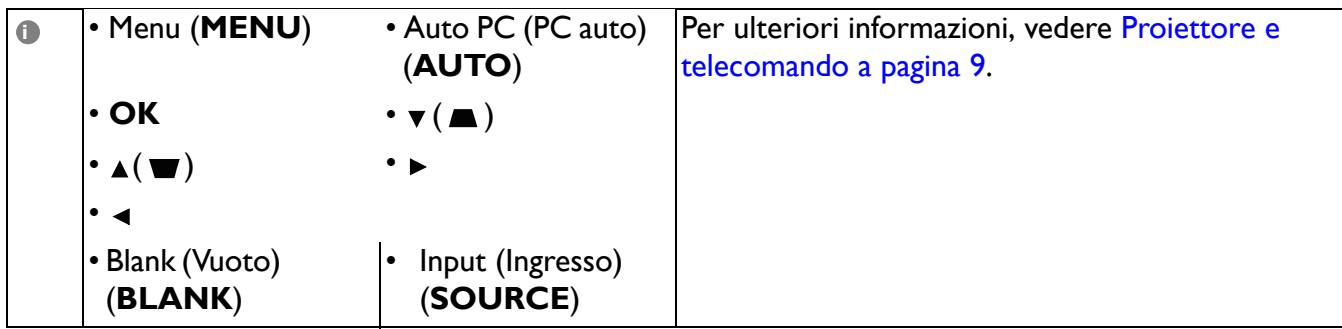

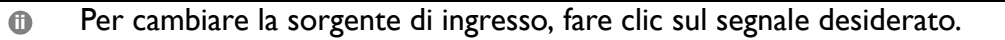

L'elenco sorgenti varia in relazione ai connettori disponibili sul proiettore. ''Video'' indica il segnale Video.

La pagina Tools (Strumenti) consente di gestire il proiettore, configurare le impostazioni **Rete** e l'accesso protetto per le operazioni da rete remota sul proiettore.

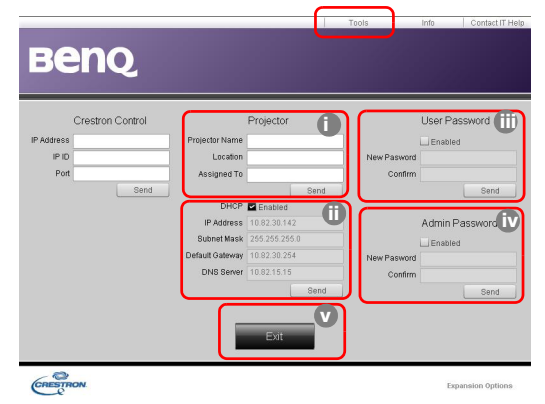

- i. È possibile assegnare un nome al proiettore, tenere traccia della sua posizione e della persona che lo sta utilizzando.
- <span id="page-28-2"></span>ii. È possibile regolare le impostazioni **Rete**.
- <span id="page-28-1"></span>iii. Una volta eseguite le impostazioni, l'accesso alle operazioni da rete remota sul proiettore viene protetto da password.
- <span id="page-28-0"></span>iv. Una volta eseguite le impostazioni, l'accesso alla pagina Tools (Strumenti) viene protetto da password.

Una volta eseguite le regolazioni, premere il pulsante Send (Invia) per salvare i dati nel proiettore.

#### <span id="page-28-3"></span>v. Premere **Exit (Esci)** per tornare alla pagina operazioni da rete remota.

Prestare attenzione alle limitazioni della lunghezza dell'inserimento (compresi spazi o altri segni di punteggiatura) nell'elenco di seguito:

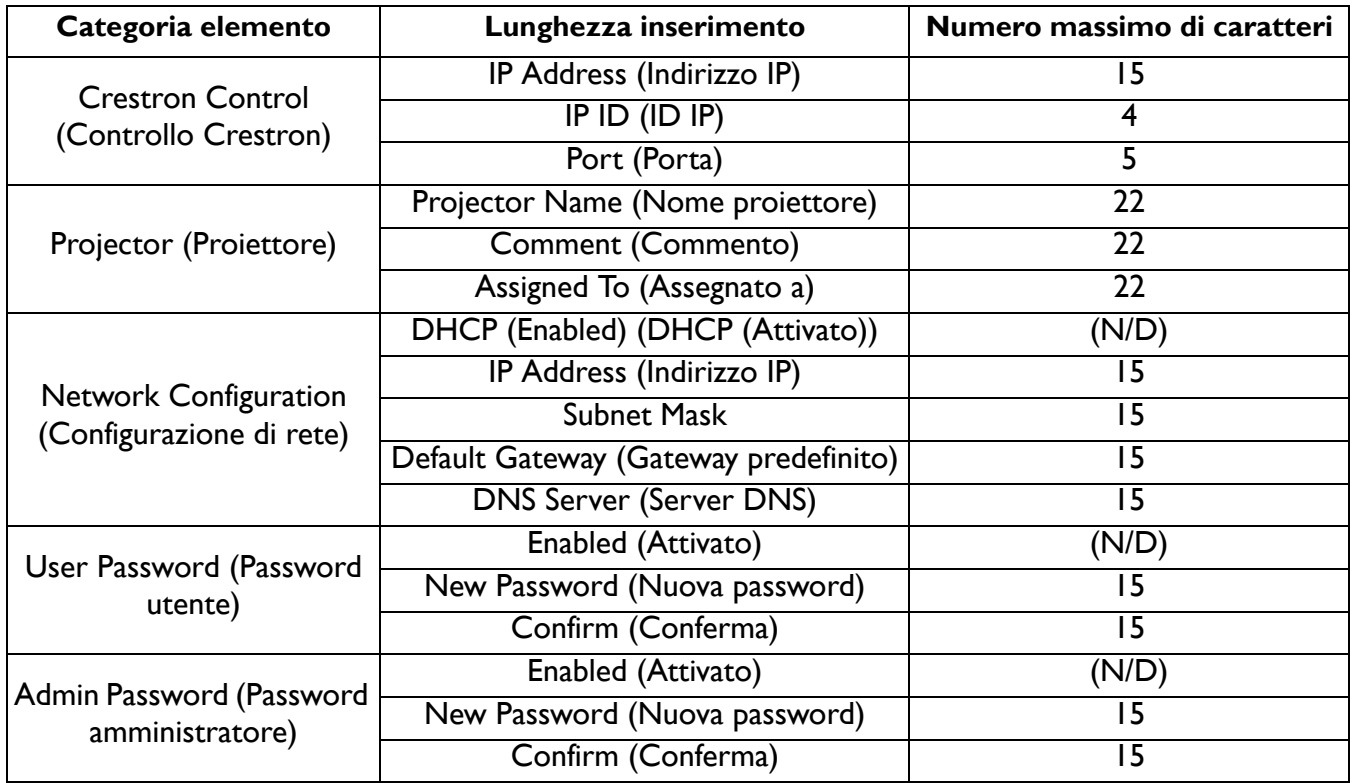

La pagina Info (Informazioni) visualizza le informazioni e lo stato del proiettore.

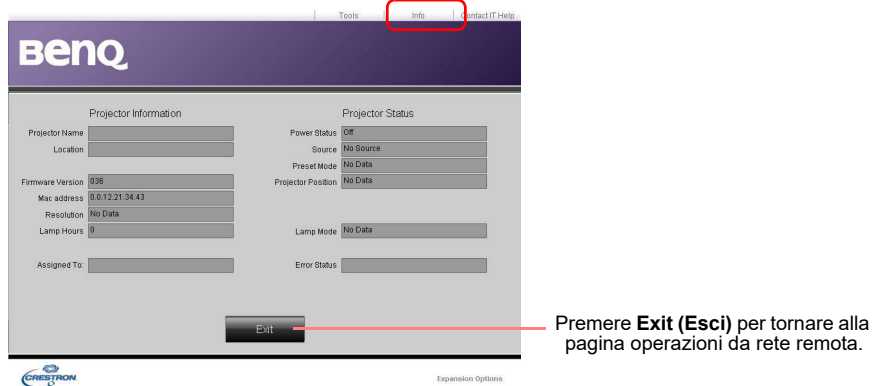

Per ulteriori informazioni, visitare http://www.crestron.com e www.crestron.com/getroomview.

# <span id="page-29-0"></span>**Spegnimento del proiettore**

- 1. Premere  $(\cdot)$  sul proiettore o  $\circledcirc$  sul telecomando, sullo schermo viene visualizzato un messaggio di richiesta conferma. Se non si risponde entro qualche secondo, il messaggio scompare.
- 2. Premere nuovamente  $\bigcup$  o  $\circ$ . L'indicatore di alimentazione lampeggia in arancione, la sorgente luminosa si spegne mentre le ventole continuano a girare per circa 90 secondi per raffreddare il proiettore.

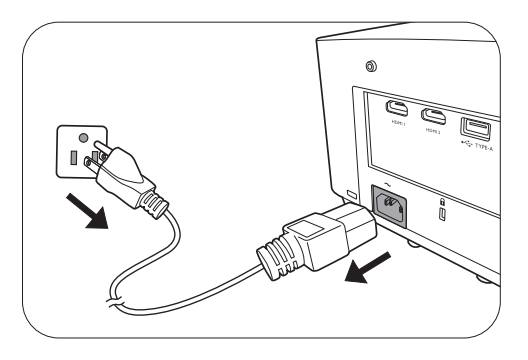

- 3. Una volta terminato il processo di raffreddamento, la spia di alimentazione è a luce fissa arancione e le ventole si fermano. Scollegare il cavo di alimentazione dalla presa a muro.
- Per evitare che la sorgente luminosa possa danneggiarsi, durante il processo di raffreddamento il proiettore non risponde a nessun comando.
- Evitare di accendere il proiettore subito dopo averlo spento poiché il calore eccessivo può ridurre la vita della sorgente luminosa.
- La durata della sorgente di illuminazione varia in relazione alle condizioni ambientali e all'uso.

# <span id="page-29-1"></span>**Spegnimento diretto**

Il cavo di alimentazione CA può essere rimosso non appena il proiettore è spento. Per proteggere la sorgente luminosa, attendere 10 minuti prima di riaccendere il proiettore. Se si prova a riavviare il proiettore, si potrebbero avviare le ventole per alcuni minuti per eseguire il raffreddamento. In

questi casi, premere nuovamente  $\binom{1}{2}$  o  $\odot$  per avviare il proiettore dopo che le ventole si sono arrestate, l'indicatore diventa arancione.

# <span id="page-30-0"></span>**Funzionamento dei menu**

I menu dell'OSD (On-Screen Display) variano a seconda del tipo di segnale selezionato e il modello di proiettore che si sta usando.

Le voci dei menu sono disponibili quando il proiettore rileva almeno un segnale valido. Se non ci sono apparecchiature collegate al proiettore o non viene rilevato alcun segnale è possibile accedere solo ad alcune voci di menu.

### **Menu Base**

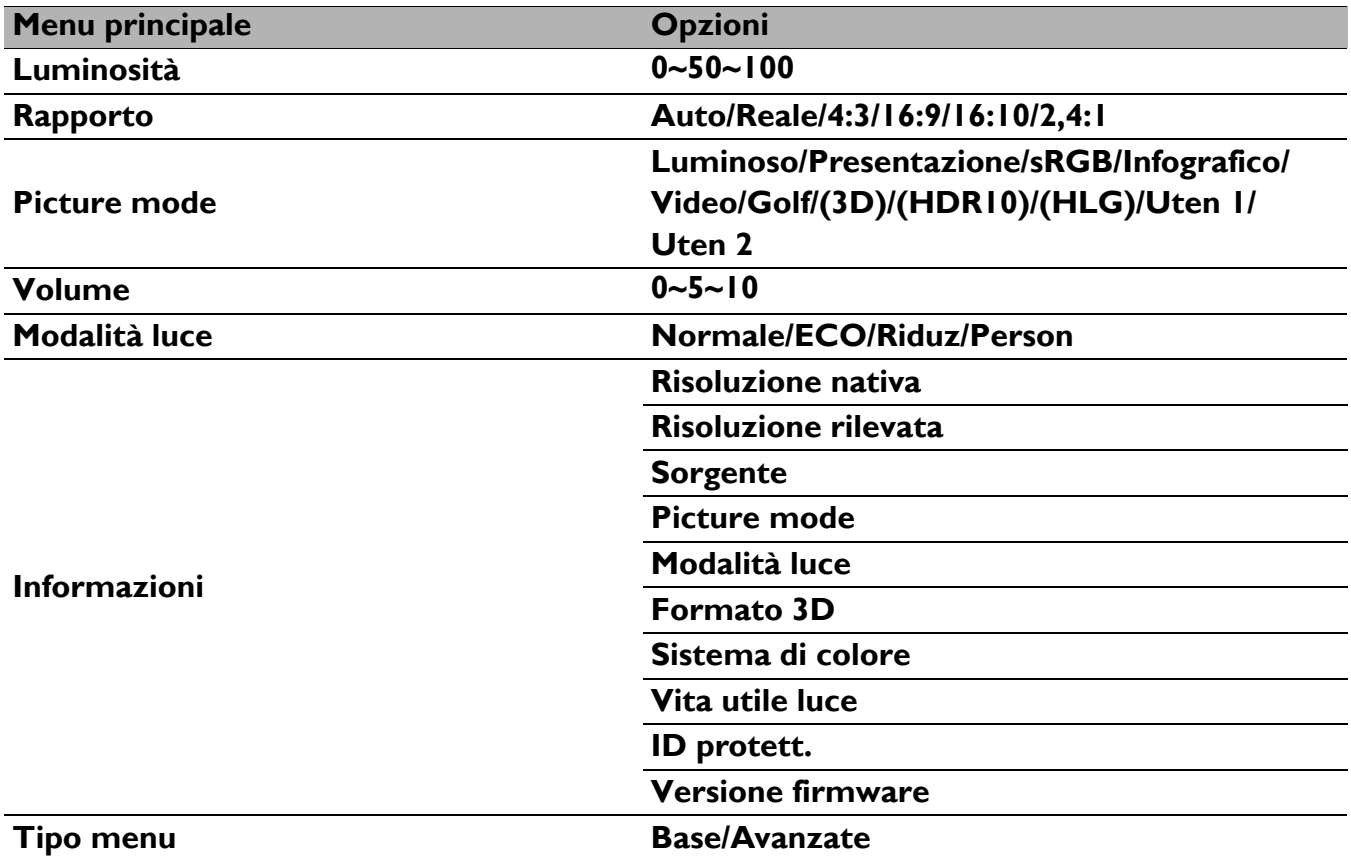

## **Menu Avanzate**

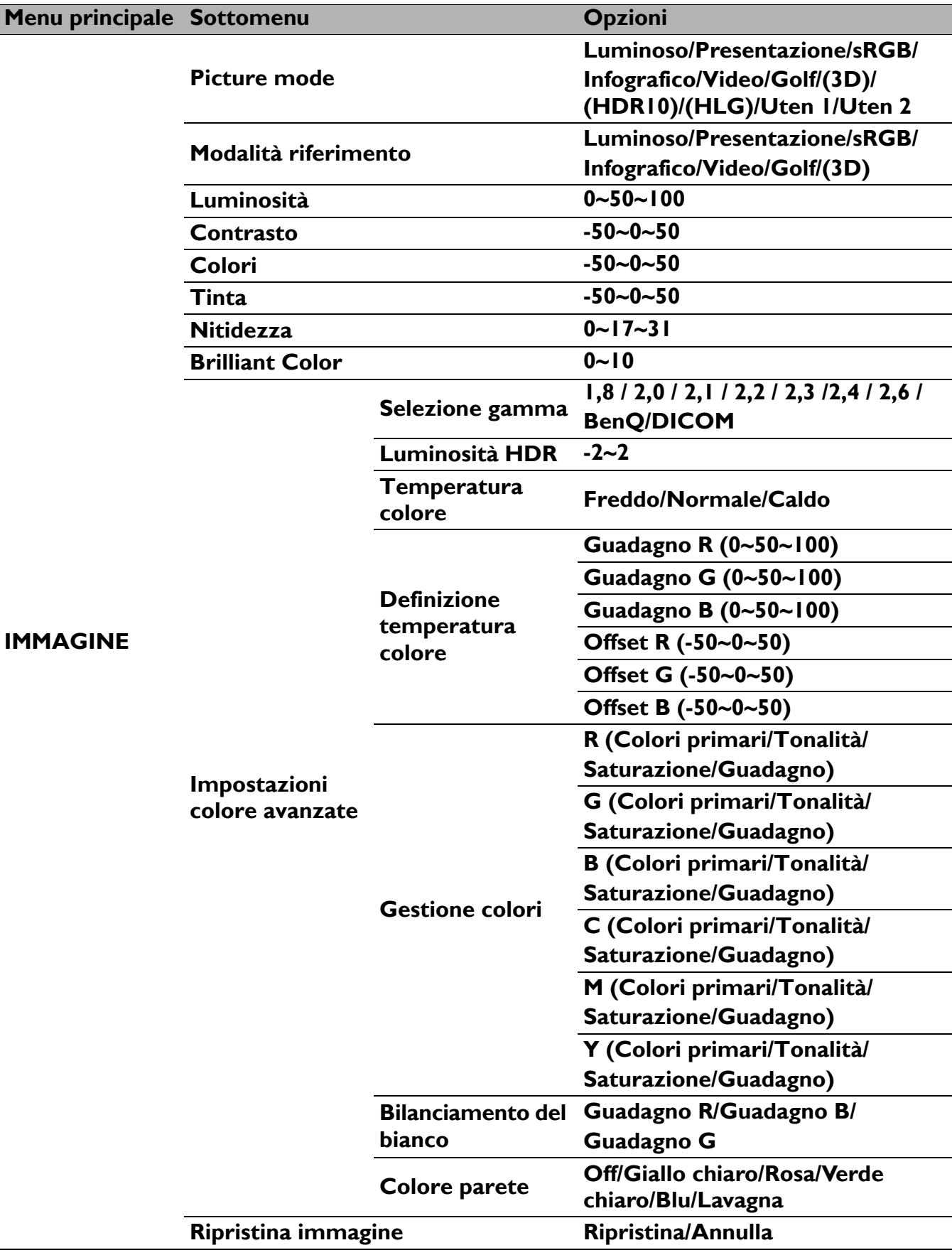

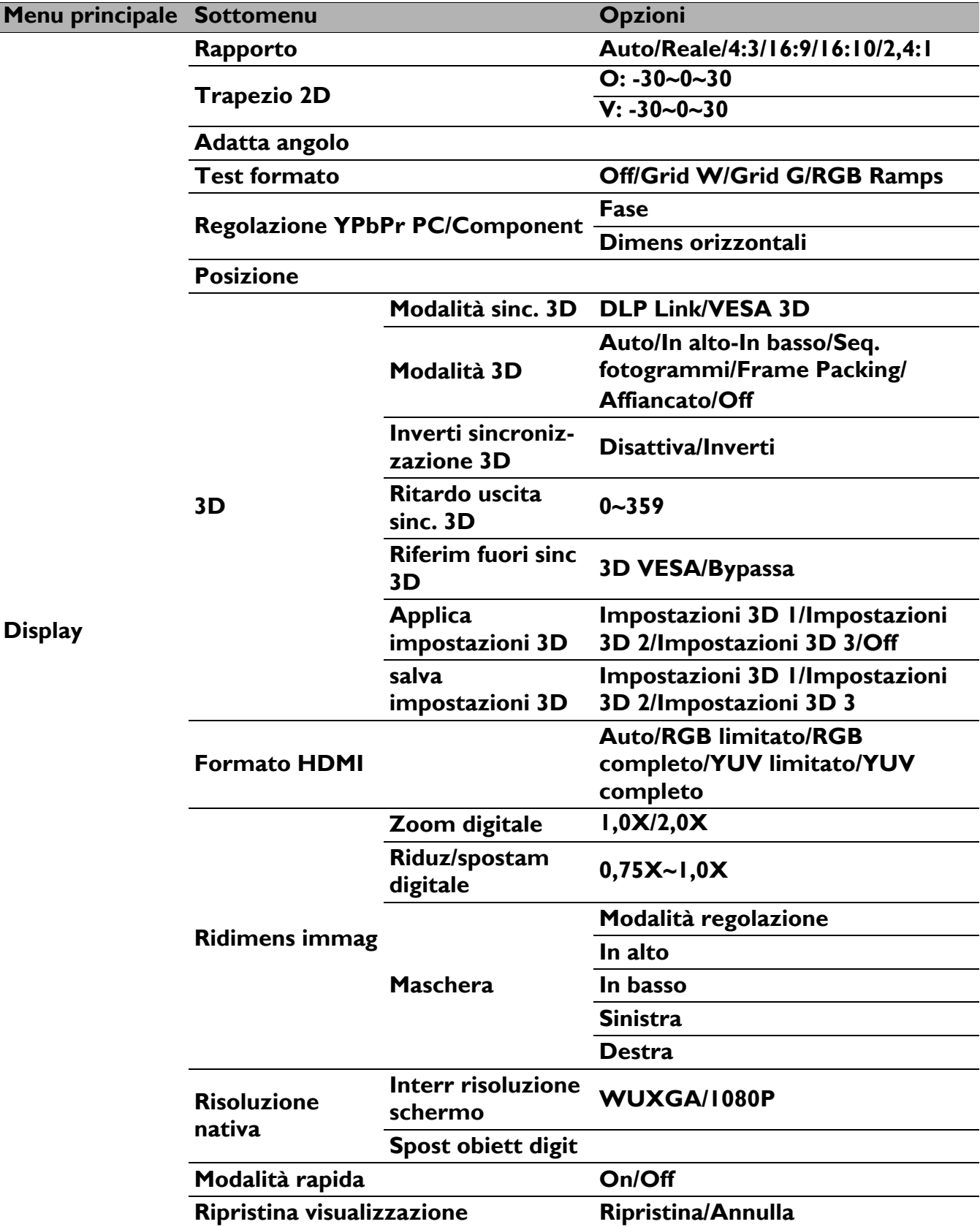

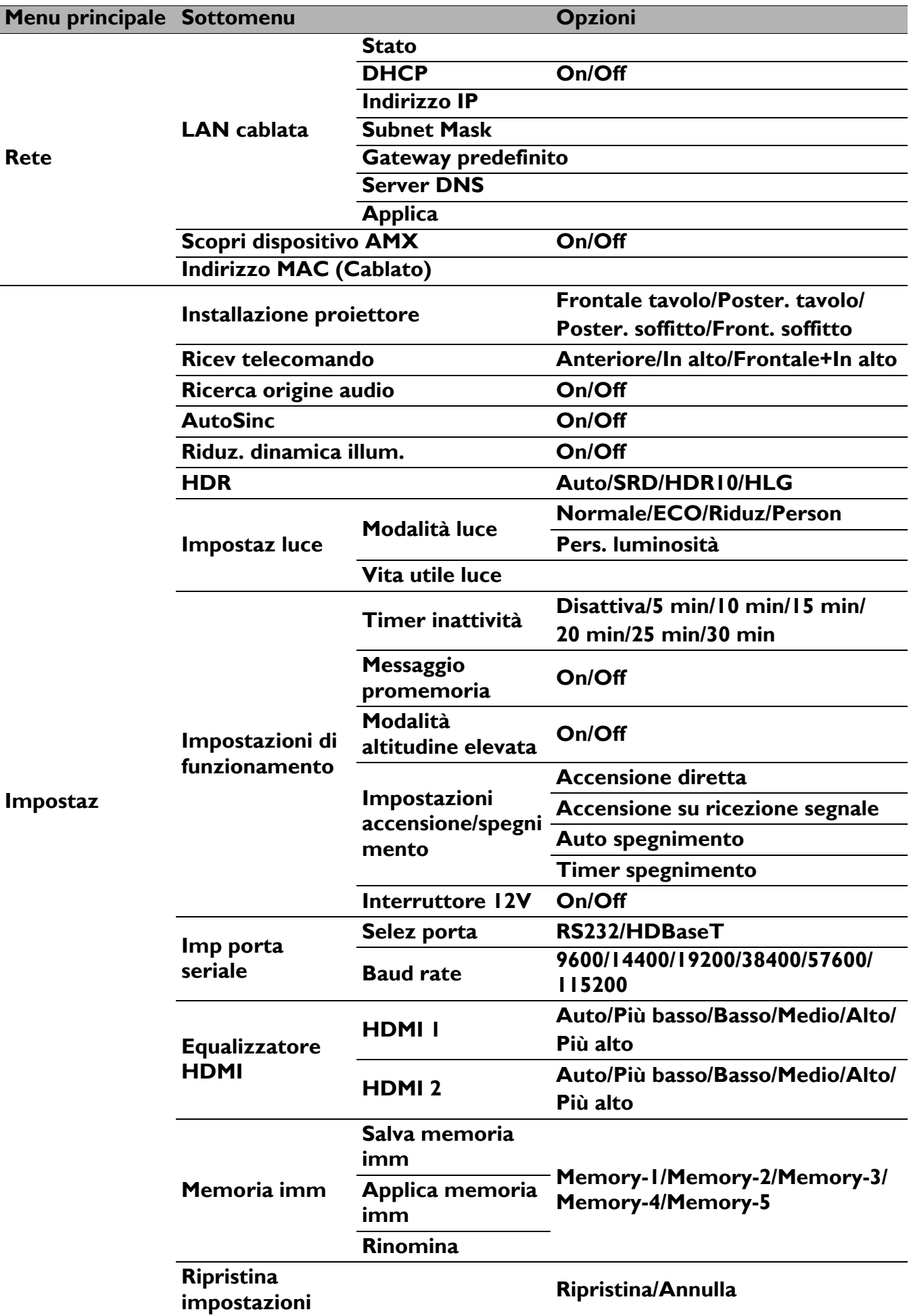

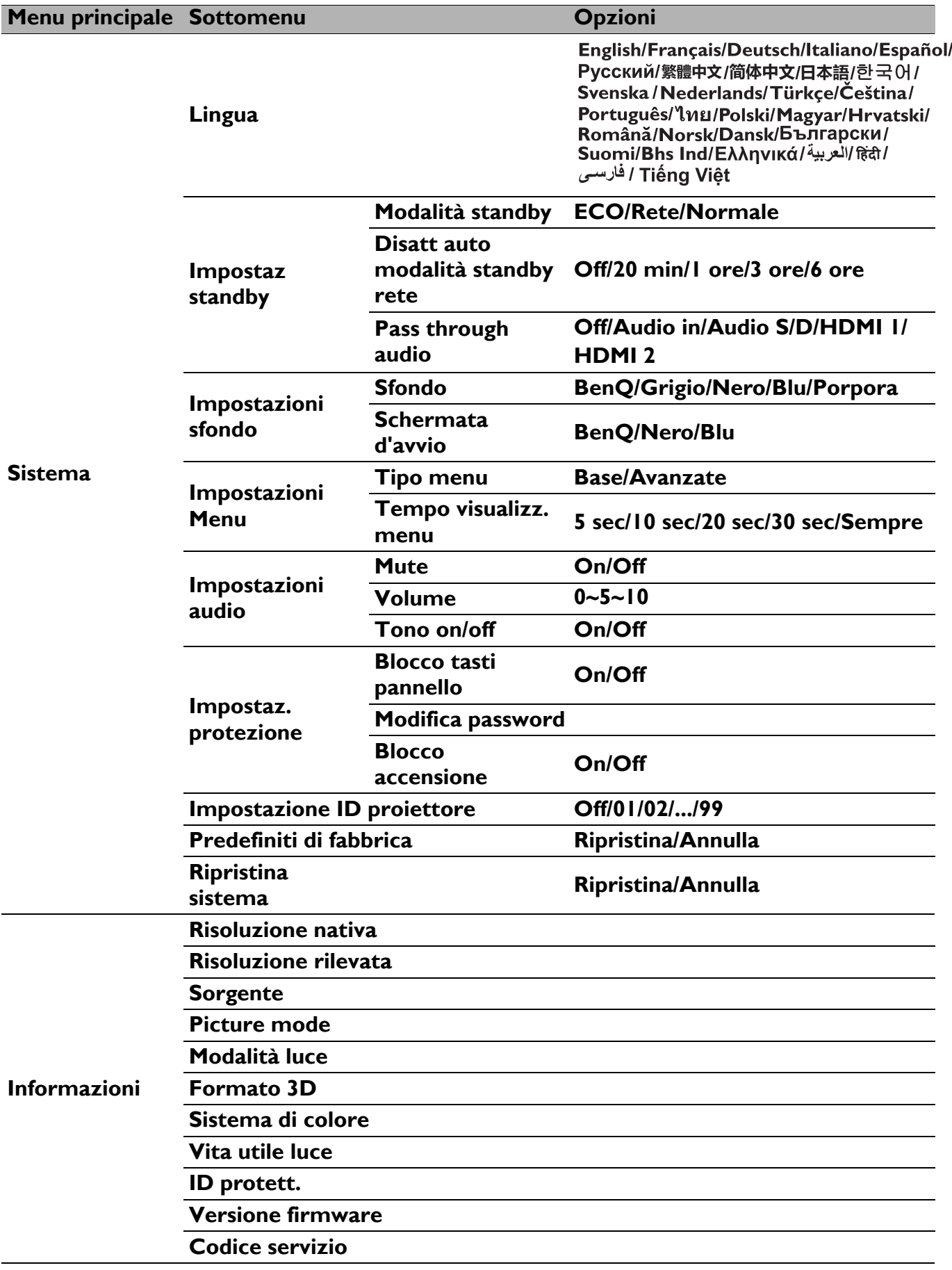

# <span id="page-35-0"></span>**Menu Base**

<span id="page-35-1"></span>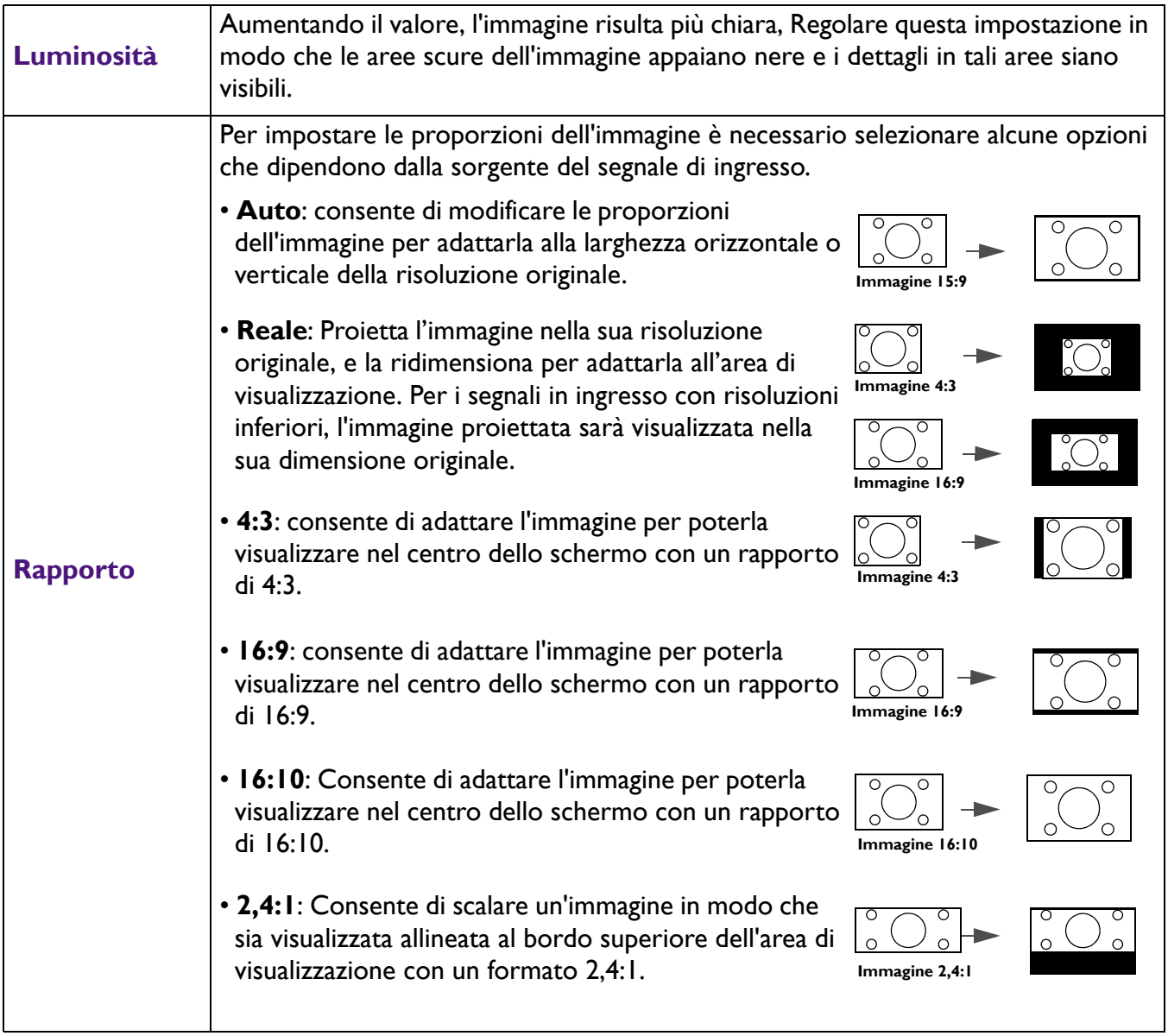

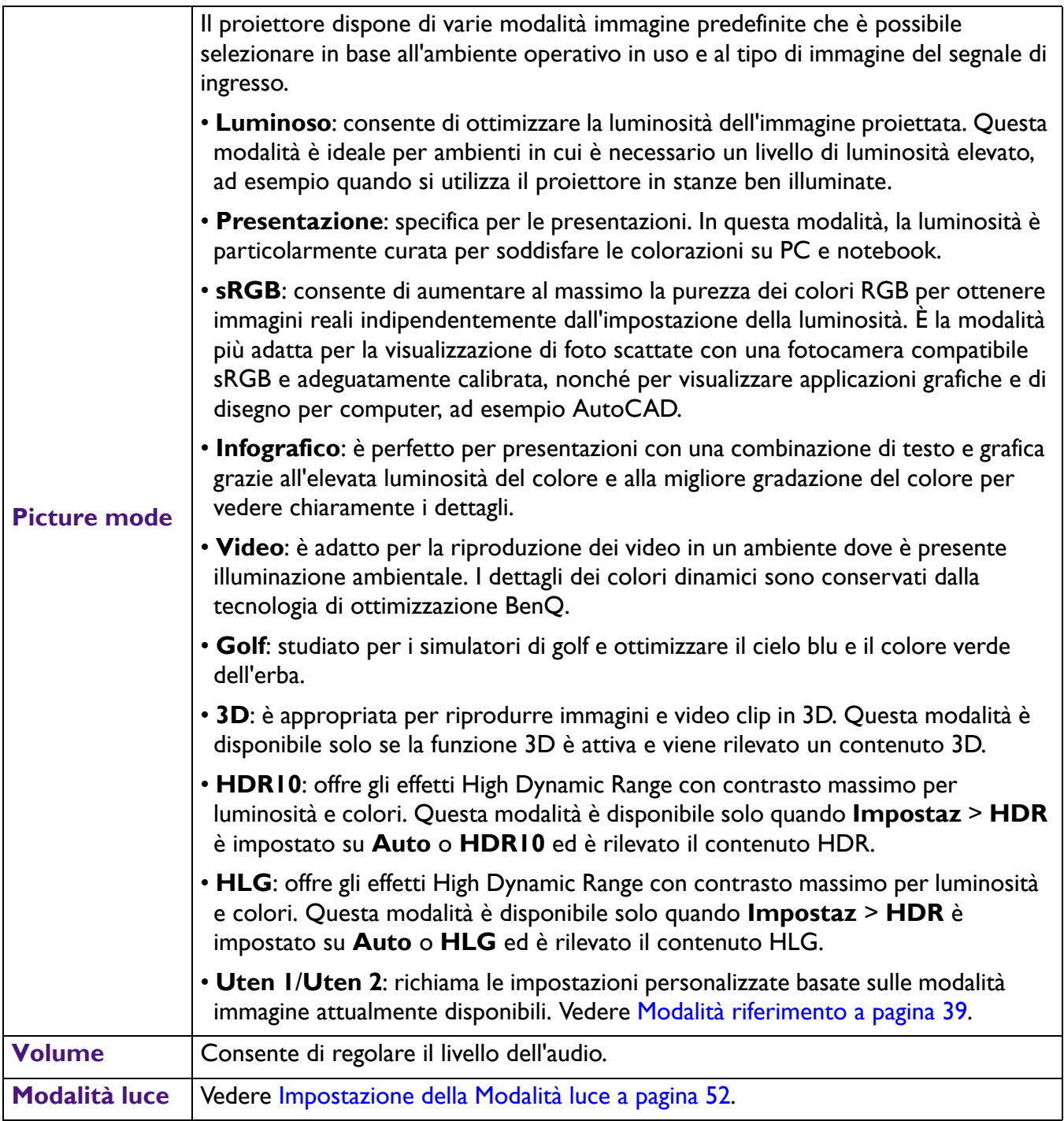

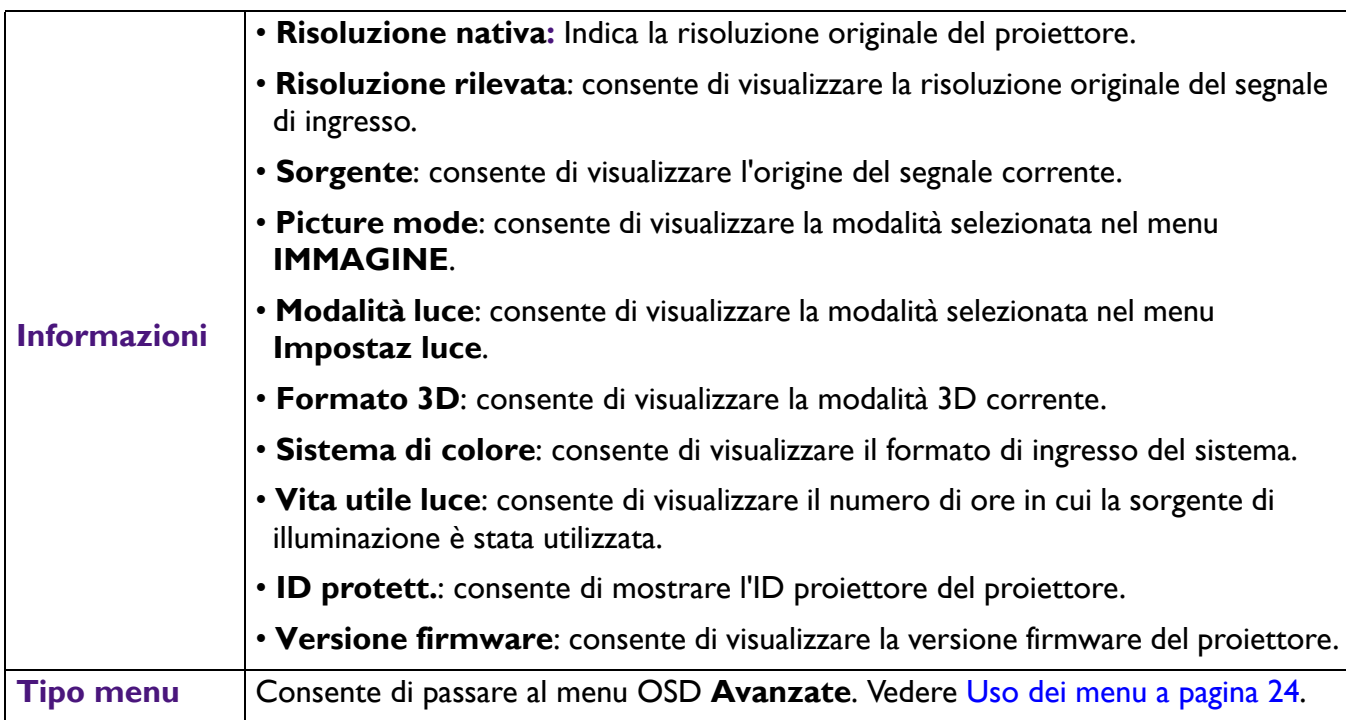

# <span id="page-38-0"></span>**Menu Avanzate**

## **IMMAGINE**

<span id="page-38-1"></span>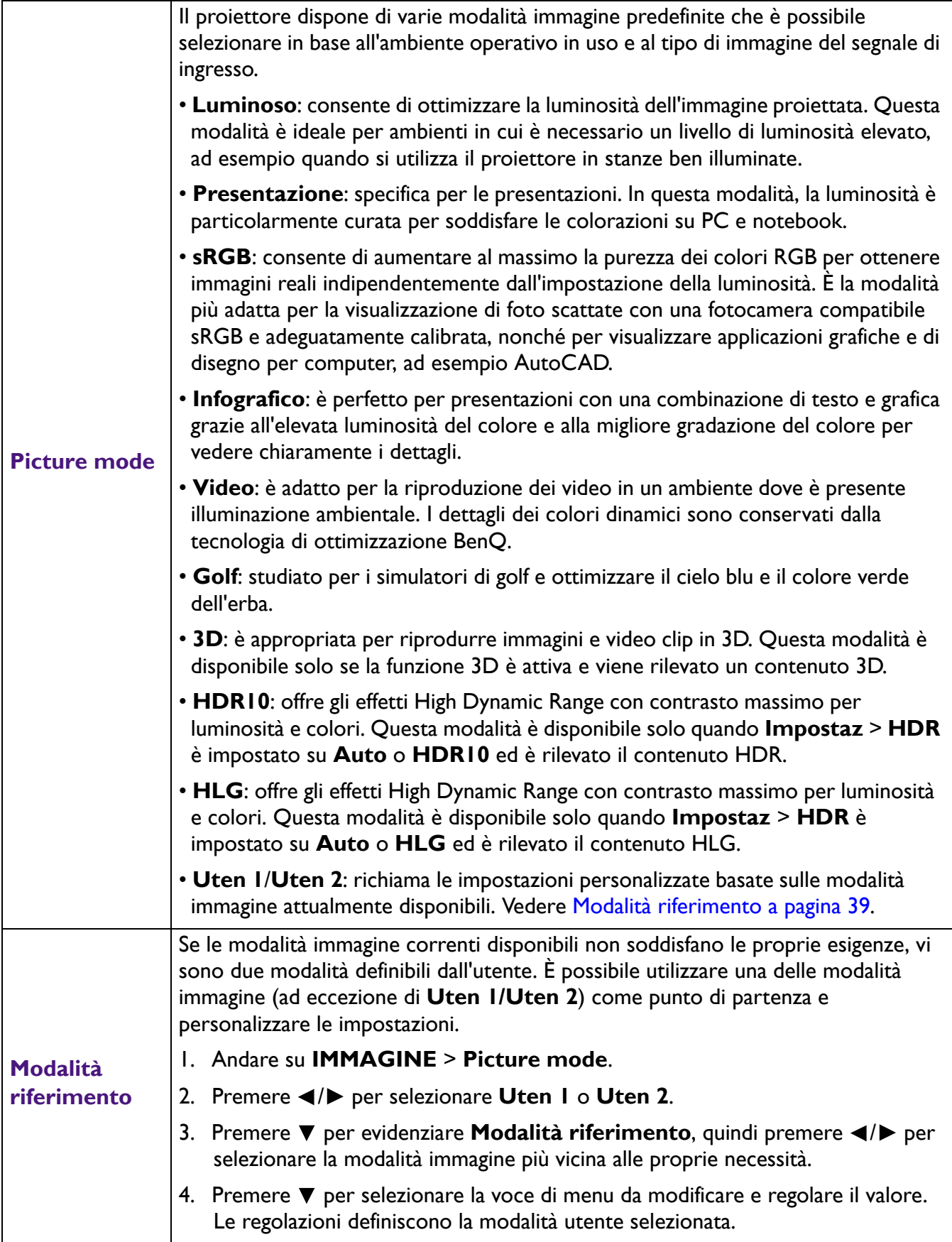

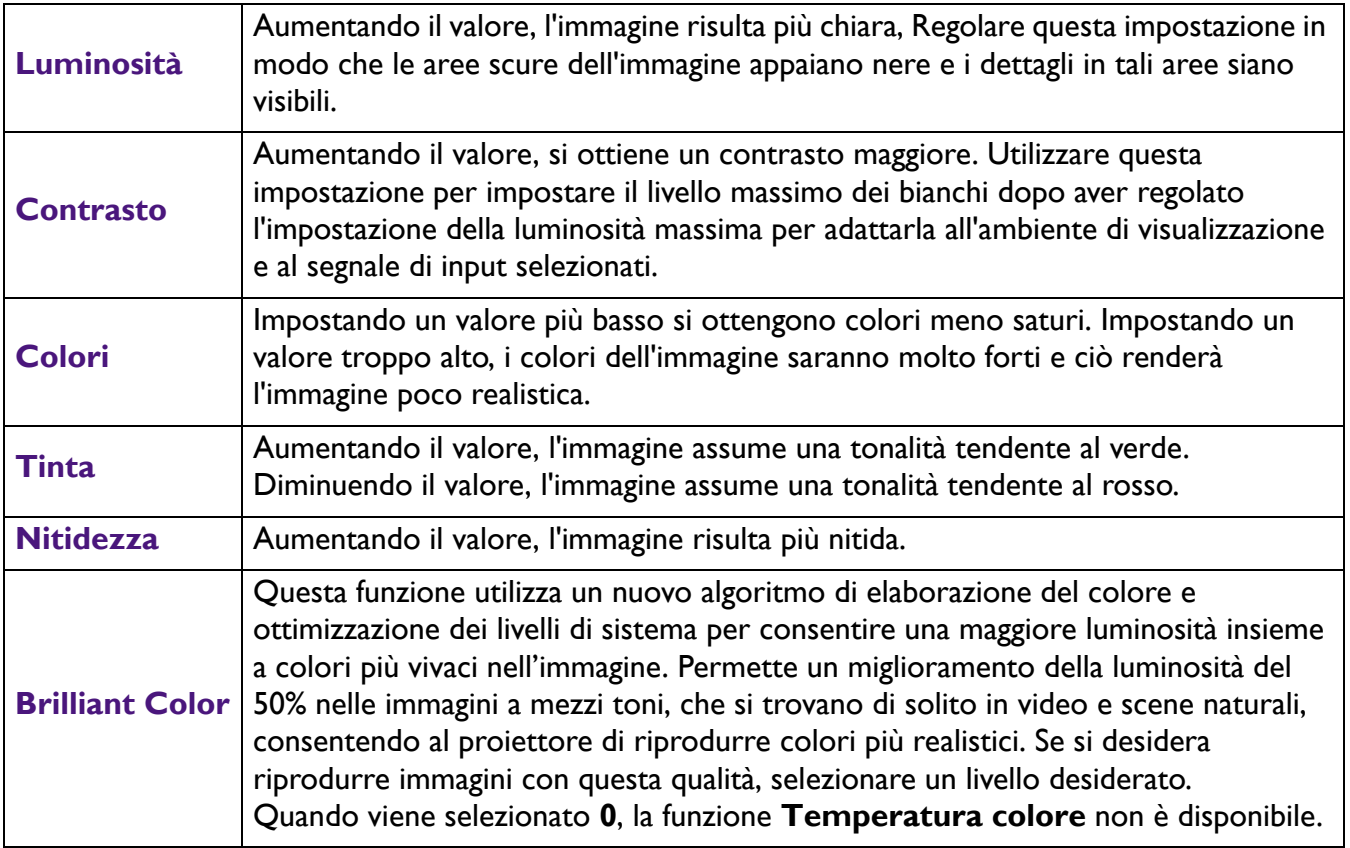

![](_page_40_Picture_142.jpeg)

![](_page_41_Picture_189.jpeg)

# **Display**

![](_page_42_Picture_175.jpeg)

![](_page_43_Picture_159.jpeg)

![](_page_44_Picture_153.jpeg)

![](_page_45_Picture_164.jpeg)

### **Rete**

![](_page_45_Picture_165.jpeg)

## **Impostaz**

![](_page_45_Picture_166.jpeg)

#### **Timer inattività**

Consente di impostare il tempo di attesa dell'immagine quando non viene eseguita alcuna attività sullo schermo vuoto. Una volta trascorso questo intervallo di tempo, viene nuovamente visualizzata l'immagine. Se gli intervalli di tempo predefiniti non sono disponibili, selezionare **Disattiva**. Sia che **Timer inattività** sia attivo o meno, è possibile premere molti dei tasti del proiettore o del telecomando per ripristinare l'immagine.

#### **Messaggio promemoria**

Consente di attivare o disattivare i promemoria.

#### **Modalità altitudine elevata**

Si consiglia di utilizzare **Modalità altitudine elevata** quando l'ambiente è a 1500 m – 3000 m sul livello del mare, e la temperatura è compresa tra 0°C–30°C.

Quando si utilizza il proiettore in "**Modalità altitudine elevata**", il livello di rumore può aumentare poiché la ventola funziona a maggiore velocità per migliorare il sistema di raffreddamento e le prestazioni generali.

Se si utilizza il proiettore in condizioni estreme diverse da quelle descritte sopra, il sistema potrebbe spegnersi automaticamente per evitare che il proiettore si surriscaldi. In questi casi, è necessario passare alla modalità Altitudine elevata per ovviare a questi fenomeni. Tuttavia, il proiettore non è adatto al funzionamento in qualsiasi condizione estrema.

**Impostazioni di funzionamento**

![](_page_46_Picture_9.jpeg)

Non utilizzare **Modalità altitudine elevata** se il proiettore viene usato in ambienti fra 0 m e 1500 m e temperature ambientale fra 0°C e 35°C. Il proiettore verrà raffreddato eccessivamente se si imposta questa modalità in tali condizioni.

#### **Impostazioni accensione/spegnimento**

- **Accensione diretta**: consente di accendere automaticamente il proiettore una volta collegato il cavo di alimentazione.
- **Accensione su ricezione segnale**: consente di scegliere se accendere il

proiettore senza premere **ACCENSIONE** o **ON** quando il proiettore è in modalità standby e rileva un segnale VGA o HDMI con alimentazione 5V.

- **Auto spegnimento**: consente di spegnere automaticamente il proiettore se non si rileva alcun segnale di ingresso dopo un intervallo di tempo prestabilito per evitare il consumo della potenza della sorgente luminosa.
- **Timer spegnimento**: imposta il timer per lo spegnimento automatico.

#### **Interruttore 12V**

È presente un interruttore a 12V che funziona indipendentemente in base alle proprie necessità e agli scenari di installazione.

- **Off**: se viene selezionata, il proiettore non invia il segnale elettronico quando viene acceso.
- **On**: il proiettore invia un segnale elettronico da basso a alto quando viene acceso, un segnale da alto a basso quando viene spento.

![](_page_47_Picture_227.jpeg)

## **Sistema**

![](_page_47_Picture_228.jpeg)

![](_page_48_Picture_167.jpeg)

![](_page_49_Picture_152.jpeg)

# **Informazioni**

![](_page_49_Picture_153.jpeg)

# <span id="page-50-0"></span>**Manutenzione**

# <span id="page-50-1"></span>**Manutenzione del proiettore**

### Pulizia dell'obiettivo

Pulire l'obiettivo ogni volta che vi si deposita dello sporco o della polvere. Assicurarsi che il proiettore sia spento e raffreddato completamento prima di pulire l'obiettivo.

- Rimuovere la polvere utilizzando una bomboletta di aria compressa.
- Per rimuovere lo sporco o eventuali macchie, utilizzare un panno specifico per la pulizia delle lenti o inumidire un panno morbido con un detergente per lenti e pulire delicatamente la superficie dell'obiettivo.
- Non usare mai panni abrasivi, solventi alcalini/acidi, polvere abrasiva o solventi spray, come ad esempio alcool, benzina, diluente o insetticida. L'uso di questi materiali o il contatto prolungato con materiale gommoso o vinilico può causare danni alla superficie del proiettore e alla scocca.

### Pulizia della parte esterna del proiettore

Prima di pulire la parte esterna, spegnere il proiettore utilizzando la procedura di spegnimento appropriata descritta in [Spegnimento del proiettore a pagina 30,](#page-29-0) quindi scollegare il cavo di alimentazione.

- Per rimuovere lo sporco o la polvere, utilizzare un panno morbido che non lascia residui.
- Per rimuovere lo sporco più resistente o eventuali macchie, inumidire un panno morbido con acqua e del detergente a PH neutro e passarlo sulle parti esterne.

![](_page_50_Picture_11.jpeg)

Non utilizzare mai cera, alcol, benzene, diluenti o altri detergenti chimici poiché potrebbero danneggiare il proiettore.

### Conservazione del proiettore

Se si prevede di non utilizzare il proiettore per un periodo di tempo prolungato, conservarlo secondo le istruzioni riportate di seguito:

- Assicurarsi che la temperatura e l'umidità del luogo di conservazione rientrino nei limiti indicati per il proiettore. Per informazioni su tali limiti, vedere [Specifiche tecniche a pagina 55](#page-54-0) o contattare il rivenditore.
- Ritrarre i piedini di regolazione.
- Rimuovere la batteria dal telecomando.
- Riporre il proiettore nella confezione originale o in una confezione analoga.

### Trasporto del proiettore

Si raccomanda di spedire il proiettore riponendolo nella confezione originale o in una analoga.

# <span id="page-51-0"></span>**Informazioni sulla sorgente di illuminazione**

### Visualizzazione delle ore di utilizzo della sorgente di illuminazione

Quando il proiettore è in funzione, il tempo di utilizzo della sorgente di illuminazione espresso in ore viene calcolato automaticamente dal timer incorporato. Per calcolare le ore equivalenti della sorgente luminosa, seguire il metodo riportato di seguito:

Ore utilizzo sorgente luminosa = (ore di utilizzo in modalità **Normale**) + (ore di utilizzo in modalità **ECO** ) + (ore di utilizzo in modalità **Riduz**) + (ore di utilizzo in modalità **Person**)

Ore sorgente luminosa totali (equivalenti) = 1,0 x (ore di utilizzo in modalità **Normale**) + 1,0 x (ore di utilizzo in modalità **ECO**) + 1,0 x (ore di utilizzo in modalità **Riduz**) + 1,0 x (ore di utilizzo in modalità **Person**).

Per ottenere le informazioni sulle ore di utilizzo della sorgente di illuminazione:

- 1. Andare al **menu Avanzate Impostaz** > **Impostaz luce** e premere **OK**. Viene visualizzata la pagina **Impostaz luce**.
- 2. Premere per selezionare **Vita utile luce** e premere **OK**. Vengono visualizzate le informazioni **Vita utile luce**.

È anche possibile visualizzare queste impostazioni nel menu **Informazioni**.

### Prolungare la vita della sorgente luminosa

<span id="page-51-1"></span>• Impostazione della **Modalità luce**

Andare al **menu Avanzate - Impostaz** > **Impostaz luce** > **Modalità luce** e selezionare una potenza per la sorgente luminosa adeguata tra le modalità disponibili.

L'impostazione del proiettore in modalità **ECO**, **Riduz** o **Person** prolunga la durata della sorgente luminosa.

![](_page_51_Picture_226.jpeg)

#### • Impostazioni **Auto spegnimento**

Questa funzione consente di spegnere automaticamente il proiettore se non si rileva alcun segnale di input dopo un intervallo di tempo prestabilito per evitare il consumo della sorgente di illuminazione.

Per impostare **Auto spegnimento**, andare al **menu Avanzate - Impostaz** > **Impostazioni di funzionamento** > **Impostazioni accensione/spegnimento** > **Auto spegnimento** e premere  $\blacktriangleleft$  .

![](_page_51_Picture_17.jpeg)

• La luminosità apparente dell'immagine proiettata varia in base alle condizioni di illuminazione ambientale e alle impostazioni di contrasto/luminosità del segnale di input selezionato, ed è direttamente proporzionale alla distanza di proiezione.

• La luminosità della sorgente di illuminazione diminuisce nel tempo e può variare a seconda delle specifiche del produttore della sorgente di illuminazione. Si tratta di un fatto normale e previsto.

## <span id="page-52-0"></span>Indicatori

![](_page_52_Picture_109.jpeg)

![](_page_52_Picture_2.jpeg)

# <span id="page-53-0"></span>**Risoluzione dei problemi**

![](_page_53_Picture_1.jpeg)

#### **Il proiettore non si accende.**

![](_page_53_Picture_169.jpeg)

#### **Nessuna immagine**

![](_page_53_Picture_170.jpeg)

#### **L'immagine è sfocata**

![](_page_53_Picture_171.jpeg)

#### **Il telecomando non funziona.**

![](_page_53_Picture_172.jpeg)

#### **La password non è corretta.**

![](_page_53_Picture_173.jpeg)

# <span id="page-54-0"></span>**Specifiche tecniche**

## <span id="page-54-1"></span>**Specifiche del proiettore**

Tutte le specifiche sono soggette a modifiche senza preavviso.

#### **Parte ottica**

Risoluzione 1920 (O) x 1200 (V) Sistema di visualizzazione 1-CHIP DMD Obiettivo **LU935**:  $F = 1.81 - 2.1$ ,  $f = 14.3 - 22.9$  mm **LU935ST**:  $F = 1,83 - 1,86$ ,  $f = 8,6 - 9,4$  mm Intervallo messa a fuoco nitida **LU935**: 1,75 – 5,84 m Wide, 2,8 – 5,61 m Tele **LU935ST**: 1,04 – 3,47 m Wide, 1,15 – 2,29 m Tele Sorgente luminosa

Laser

#### **Parte elettrica**

Alimentazione CA 100–240 V, 5,3 A, 50–60 Hz (Automatico)

Consumo energetico 495 W (Max); < 0,5 W (Standby); < 2 W (quando la funzione Rete nelle impostazioni Standby è attiva)

#### **Parte meccanica**

Peso 7,0 Kg (15,4 lbs)

#### **Terminali di uscita**

Uscita RGB D-Sub da 15-pin (femmina) x 1 **Altoparlante** 10 watt x 2 Uscita segnale audio Jack audio per PC x 1 3D VESA 3D VESA OUT x 1

#### **Controllo**

USB Tipo A x 1 (5V/1,5A) Controllo seriale RS-232 9 pin x 1 Controllo Lan RJ45 x 1 Trigger 12V x 1 Ricevitore infrarossi x 2 Telecomando cablato x 1

#### **Terminali di ingresso**

Ingresso computer Ingresso RGB D-Sub da 15-pin (femmina) x 1 Ingresso segnale video Ingresso segnale SD/HDTV Analogico - Component (tramite input RGB) Digital - HDMI x 2 HDBaseT x 1 Ingresso segnale audio Jack audio per PC x 1 3D VESA 3D VESA IN x 1

#### **Requisiti ambientali**

Temperatura operativa 0°C–40°C sul livello del mare

Umidità relativa operativa 10%–90% (senza condensa)

Altitudine operativa 0–1499 m a 0°C–35°C 1500–3000 m a 0°C–30°C (con Modalità altitudine elevata)

Temperatura di conservazione -20°C–60°C sul livello del mare

Umidità di conservazione 10%–90% di umidità relativa (senza condensa)

Altitudine stoccaggio 30°C a 0~12.200 m sul livello del mare

#### **Trasporto**

Confezione originale o equivalente consigliata

#### **Riparazione**

Visitare il sito web di seguito e scegliere il paese per trovare le informazioni di contatto per l'assistenza. http://www.benq.com/welcome

# <span id="page-55-0"></span>**Dimensioni**

416 mm (L) x 166 mm (A) x 351 mm (P)

![](_page_55_Figure_2.jpeg)

![](_page_55_Figure_3.jpeg)

# <span id="page-56-0"></span>**Tabella dei tempi**

### Intervallo di tempo supportato per ingressi PC

![](_page_56_Picture_229.jpeg)

![](_page_56_Picture_3.jpeg)

Le impostazioni temporali mostrate in precedenza potrebbero non essere supportate a causa del file EDID e le limitazioni della scheda grafica VGA. È possibile che alcuni intervalli di tempo non possano essere scelti.

### Intervallo di tempo supportato per ingresso HDMI (HDCP)

#### • Intervalli di tempo PC

![](_page_57_Picture_289.jpeg)

![](_page_58_Picture_286.jpeg)

![](_page_58_Picture_1.jpeg)

Le impostazioni temporali mostrate in precedenza potrebbero non essere supportate a causa del file EDID e le limitazioni della scheda grafica VGA. È possibile che alcuni intervalli di tempo non possano essere scelti.

• Intervalli di tempo video

![](_page_58_Picture_287.jpeg)

#### Frequenze supportate per ingressi Component-YPbPr

![](_page_58_Picture_288.jpeg)

![](_page_59_Picture_0.jpeg)

La visualizzazione di un segnale 1080i(1125i)@60 Hz o 1080i(1125i)@50 Hz può causare una leggera vibrazione dell'immagine.

### Intervallo di tempo supportato per l'ingresso Video

![](_page_59_Picture_69.jpeg)